## <span id="page-0-0"></span>**Servisni priručnik za Dell™ OptiPlex™ 580 — Mini-Tower**

[Rad na ra](file:///C:/data/systems/op580/cr/SM/MT/work.htm)čunalu [Uklanjanje i ugradnja dijelova](file:///C:/data/systems/op580/cr/SM/MT/parts.htm) Tehnič[ki podaci](file:///C:/data/systems/op580/cr/SM/MT/specs.htm) [Izgled mati](file:///C:/data/systems/op580/cr/SM/MT/sysbd_diagram.htm)čne ploče [Postavljanje sustava](file:///C:/data/systems/op580/cr/SM/MT/setup_1.htm) **[Dijagnostika](file:///C:/data/systems/op580/cr/SM/MT/diags.htm)** 

### **Napomene, oprezi i upozorenja**

**A NAPOMENA:** NAPOMENA ukazuje na važne informacije koje vam pomažu da računalo koristite na bolji način.

**OPREZ: OPREZ ukazuje na moguće oštećenje hardvera ili gubitak podataka ako se ne poštuju upute.** 

**UPOZORENJE: UPOZORENJE ukazuje na moguće oštećenje imovine, tjelesne ozljede ili smrt.** 

Ako ste kupili računalo Dell™ n Series, sve upute za operacijske sustave Microsoft® Windows® u ovom dokumentu su nevažeće.

### **Informacije navedene u ovom dokumentu podložne su promjeni bez prethodne obavijesti. © 2010 Dell Inc. Sva prava pridržana.**

Bilo kakvo umnožavanje ovog materijala bez pismenog dopuštenja tvrtke Dell Inc. strogo je zabranjeno.

Zaštitni znakovi korišteni u ovom tekstu. Dejl, logotip DELL i Driplem takovi obroženim pro zaštitni je zakovi<br>Core zaštitni su znakovi ili registrirani zaštitni znakovi tradici pro tekovi pro komenom komenom pro zapravni<br>

Ostali zaštitni znakovi i zaštićeni nazivi koji se koristav u ovom dokumentu označava u vlasnici tih znakova ili njihove proizvode. Tvrtka Dell Inc. odriče se bilo<br>kakvih vlasničkih interesa za navedene zaštitne znakove i

Travanj 2010 Izmijenjeno izdanje A00

#### <span id="page-1-0"></span>**Baterija na matičnoj ploči Servisni priručnik za Dell™ OptiPlex™ 580 — Mini-Tower**

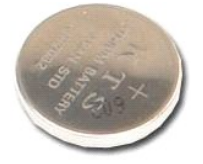

UPOZORENJE: Prije rada na unutrašnjosti računala pročitajte sigurnosne upute koje ste dobili s računalom. Dodatne sigurnosne informacije<br>potražite na početnoj stranici za sukladnost sa zakonskim odredbama na www.dell.com/r

## **Uklanjanje baterije s matične ploče**

1. Slijedite postupke opisane u poglavlju <u>Prije rada na unutrašnjosti računala</u>.<br>2. Povucite kopču za učvršćivanje dalje od baterije na matičnoj ploči.

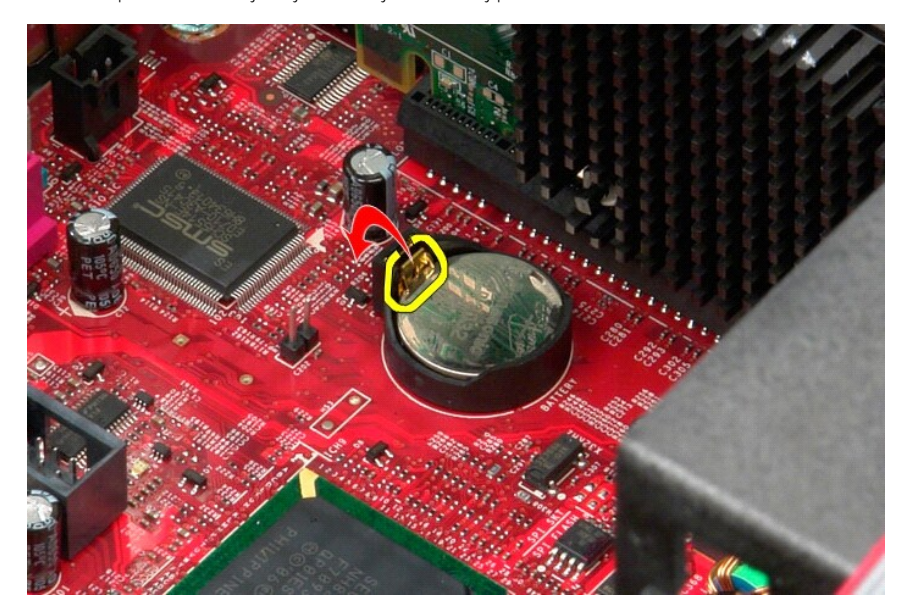

3. Podignite bateriju iz njezinog utora i izvadite bateriju iz računala.

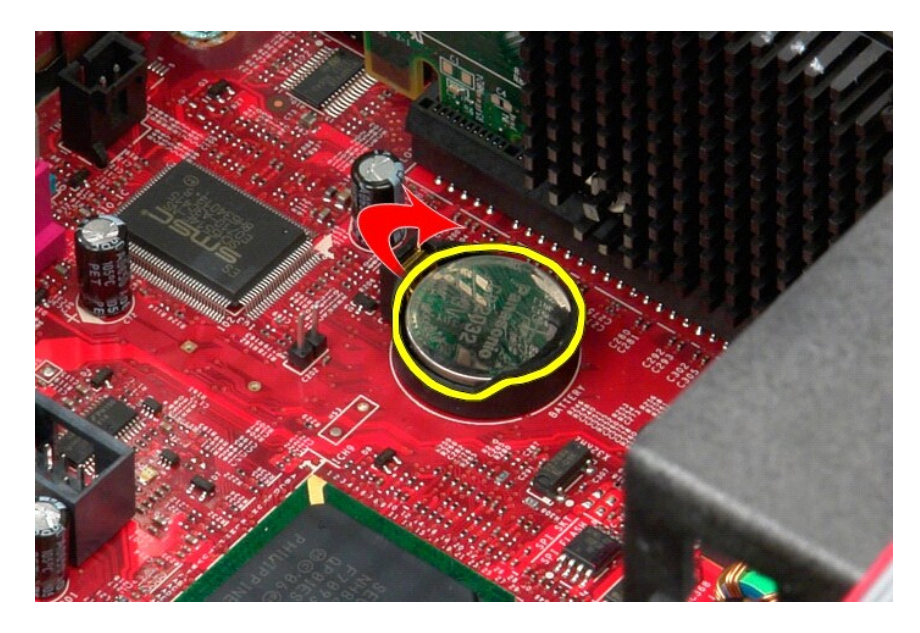

# **Ugradnja baterije na matičnu ploču**

Za ugradnju baterije na matičnu ploču izvedite gore opisane korake obrnutim redoslijedom.

#### <span id="page-3-0"></span>**Pokrov**

**Servisni priručnik za Dell™ OptiPlex™ 580 — Mini-Tower**

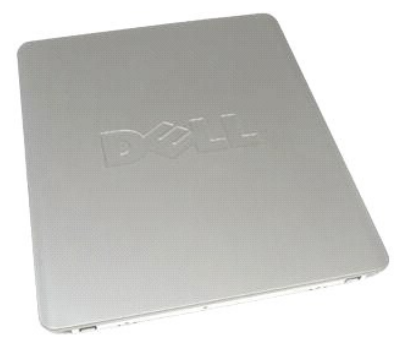

 $\triangle$ UPOZORENJE: Prije rada na unutrašnjosti računala pročitajte sigurnosne upute koje ste dobili s računalom. Dodatne sigurnosne informacije<br>potražite na početnoj stranici za sukladnost sa zakonskim odredbama na www.dell.com/r

# **Uklanjanje pokrova**

- 1. Slijedite postupke opisane u poglavlju <u>Prije rada na unutrašnjosti računala</u>.<br>2. Gurnite prema natrag ručicu za oslobađanje pokrova.
- 

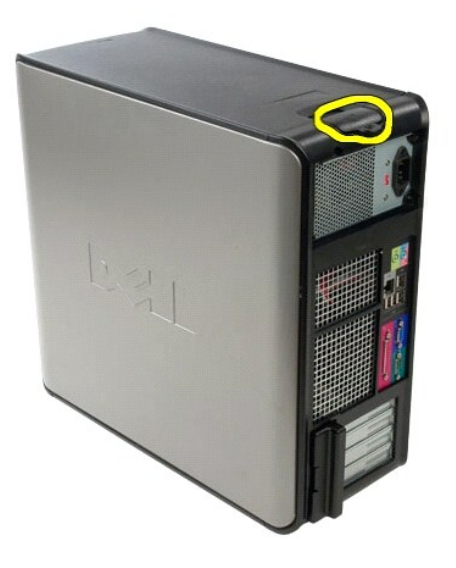

3. Nagnite pokrov računala od vrha prema van.

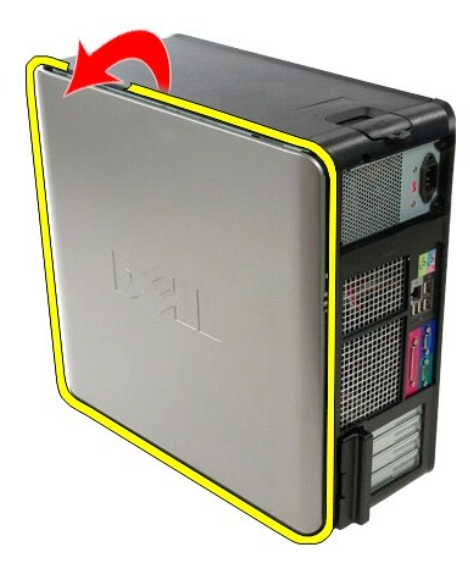

4. Skinite pokrov s računala.

# **Ugradnja pokrova**

Za ponovno postavljanje pokrova računala izvedite gore opisane korake obrnutim redoslijedom.

#### <span id="page-5-0"></span>**Dijagnostika**

**Servisni priručnik za Dell™ OptiPlex™ 580 — Mini-Tower**

- **O** Dell Diagnostics
- **O** Kodovi lampice
- **O** Kodovi zvuč[nih signala](#page-6-1)
- **O** Dijagnostič[ki indikatori](#page-6-2)

#### **Dell Diagnostics**

#### **Kada koristiti program Dell Diagnostics**

Ove je postupke prije početka rada preporučljivo ispisati.

**NAPOMENA:** Dell Diagnostics funkcionira samo na Dell računalima.

**NAPOMENA:** *Drivers and Utilities* medij nije obavezan sastojak isporuke te ga možda nećete dobiti s računalom.

Uđite u program za postavljanje sustava (pogledajte [Otvaranje programa za postavljanje sustava](file:///C:/data/systems/op580/cr/SM/MT/setup_1.htm) (Ulazak u program za postavljanje sustava)), pregledajte informacije o konfiguraciji računala i provjerite prikazuje li se uređaj koji želite testirati u programu za postavljanje sustava te je li aktivan.

Pokrenite Dell Diagnostics s tvrdog diska ili *Drivers and Utilities* medija.

#### **Pokretanje programa Dell Diagnostics s tvrdog diska**

- 1. Uključite (ili ponovno pokrenite) računalo.
- 2. Kad se prikaže logotip DELL, odmah pritisnite <F12>.
- **NAPOMENA:** ako se prikaže poruka s tekstom da nije pronađena particija s uslužnim programom za dijagnostiku, program Dell Diagnostics pokrenite s *Drivers and Utilities* medija.

Ako čekate predugo i prikaže se logotip operacijskog sustava, nastavite čekati sve dok ne ugledate Microsoft® Windows® radnu površinu. Potom isključite računalo i pokušajte ponovno.

- 3. Kad se pojavi popis uređaja za podizanje, označite **Boot to Utility Partition** (Pokreni particiju uslužnog programa) i pritisnite <Enter>.
- 4. Kada se prikaže **Glavni izbornik** programa Dell Diagnostics odaberite test koji želite pokrenuti.

#### **Pokretanje programa Dell Diagnostics s diska Drivers and Utilities**

- 1. Umetnite disk *Drivers and Utilities*.
- 2. Isključite i ponovno pokrenite računalo.

Kad se prikaže logotip DELL, odmah pritisnite <F12>.

Ako čekate predugo i pojavi se logotip operacijskog sustava Windows, nastavite čekati sve dok ne ugledate radnu površinu sustava Windows. Potom isključite računalo i pokušajte ponovno.

**NAPOMENA:** Sljedeći koraci samo jednokratno mijenjaju slijed podizanja sustava. Prilikom sljedećeg pokretanja, računalo će se pokrenuti prema<br>redoslijedu uređaja zadanom u programu za postavljanje sustava.

3. Kada se prikaže popis uređaja za podizanje sustava, označite **Onboard or USB CD-ROM Drive** (Integrirani ili USB CD-ROM pogon) pa pritisnite <Enter>.

- 4. Iz prikazanog izbornika odaberite opciju **Boot from CD-ROM** (Pokreni s CD-ROM-a) pa pritisnite <Enter>.
- 5. Za pokretanje izbornika unesite 1 i za nastavak pritisnite <Enter>.
- 6. Odaberite **Run the 32 Bit Dell Diagnostics** (Pokretanje 32-bitnog programa Dell Diagnostics) s numeriranog popisa. Ako je navedeno više verzija, odaberite onu koja je prikladna za vaše računalo.
- 7. Kada se prikaže **Glavni izbornik** programa Dell Diagnostics odaberite test koji želite pokrenuti.

#### **Glavni izbornik programa Dell Diagnostics**

1. Nakon što se učita program Dell Diagnostics i prikaže se **Glavni izbornik**, pritisnite gumb za željenu opciju.

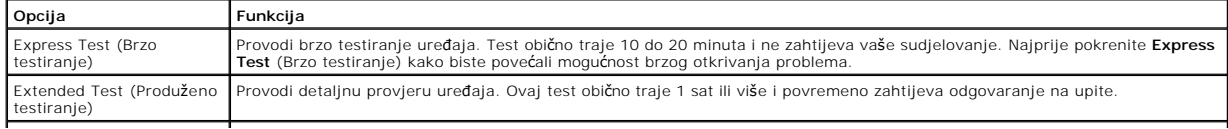

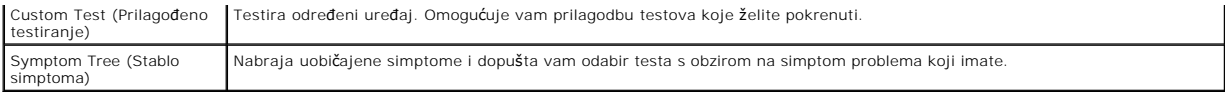

- 2. Ako se za vrijeme testa pojavi problem, pojavit će se poruka s kodom pogreške i opisom problema. Zapišite kôd pogreške i opis problema te slijedite upute na zaslonu.
- 3. Ako test pokrenete putem opcija **Custom Test** (Prilagođeni test) ili **Symptom Tree** (Stablo simptoma), pritisnite odgovarajuću karticu opisanu u sljedećoj tablici za više informacija.

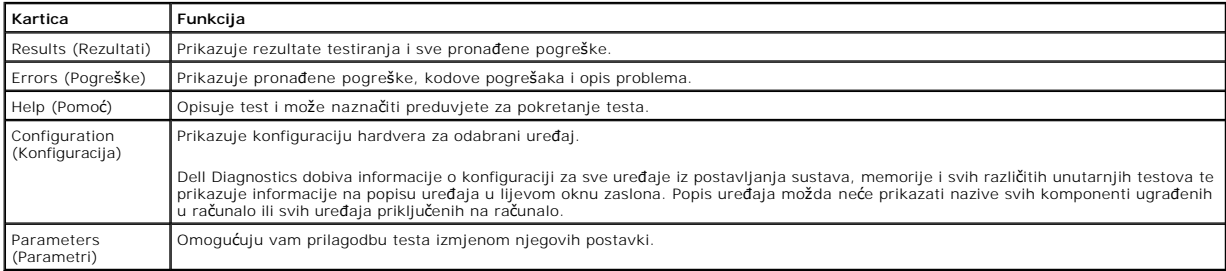

- 4. Ako Dell Diagnostics pokrećete s diska *Drivers and Utilities* , nakon dovršetka testiranja izvadite disk.
- 5. Zatvorite zaslon testiranja kako biste se vratili na zaslon **Glavnog izbornika**. Za izlazak iz programa Dell Diagnostics i ponovno pokretanje računala, zatvorite zaslon **Glavnog izbornika**.

## <span id="page-6-0"></span>**Kodovi lampice gumba napajanja**

Dijagnostičke lampice daju puno više informacija o stanju sustava, ali su u vašem računalu podržana i naslijeđena stanja lampice napajanja. Stanja lampica napajanja prikazana su u sljedećoj tablici.

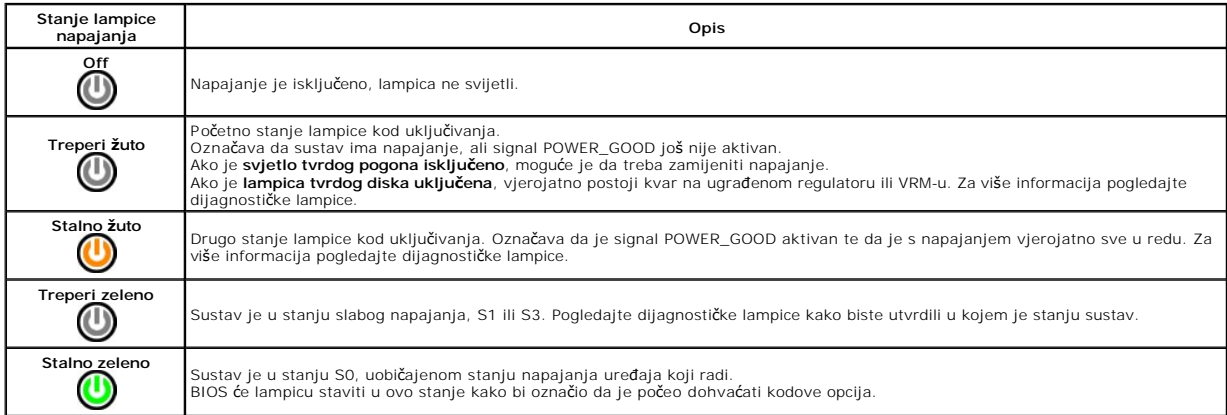

## <span id="page-6-1"></span>**Kodovi zvučnih signala**

Ako monitor ne može prikazati poruke o pogrešci za vrijeme POST-a, računalo može odaslati niz zvučnih signala koji identificira problem ili vam može pomoći<br>utvrditi neispravnu komponentu ili sklop. U sljedećoj su tako kodo

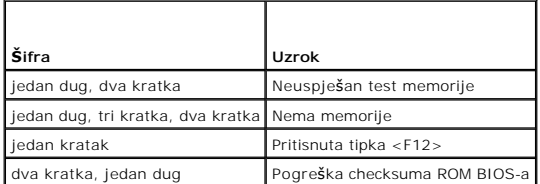

### <span id="page-6-2"></span>**Dijagnostički indikatori**

Kako biste lakše riješili problem, vaše računalo na prednjoj ploči ima četiri indikatora označena brojevima 1, 2, 3 i 4. Ako je računalo normalno pokrenuto,<br>Iampice se prije isključivanja pale i gase. Ako s računalom nešto

**NAPOMENA:** nakon što računalo izvrši POST, sva četiri indikatora će se isključiti prije pokretanja operativnog sustava.

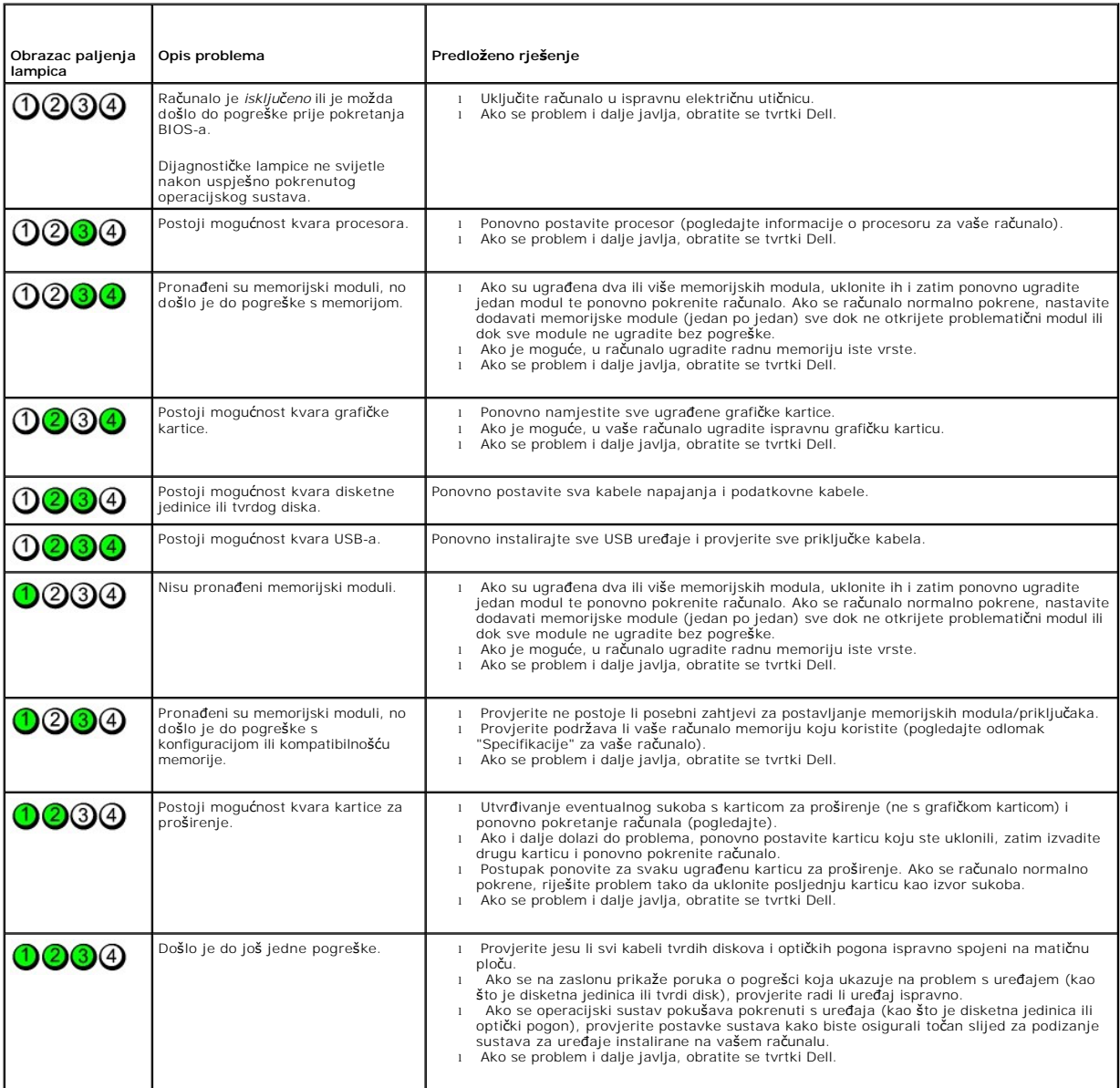

the control of the control of

### <span id="page-8-0"></span>**Maska pogona**

**Servisni priručnik za Dell™ OptiPlex™ 580 — Mini-Tower**

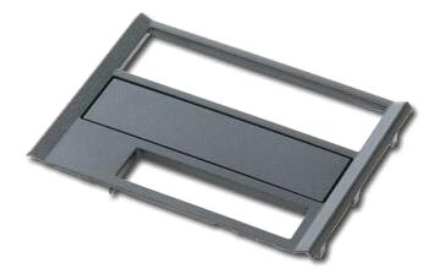

UPOZORENJE: Prije rada na unutrašnjosti računala pročitajte sigurnosne upute koje ste dobili s računalom. Dodatne sigurnosne informacije<br>potražite na početnoj stranici za sukladnost sa zakonskim odredbama na www.dell.com/r

# **Uklanjanje maske pogona**

1. Slijedite postupke opisane u poglavlju <u>Prije rada na unutrašnjosti računala</u>.<br>2. Pomaknite ručicu za oslobađanje pogona prema dnu računala.

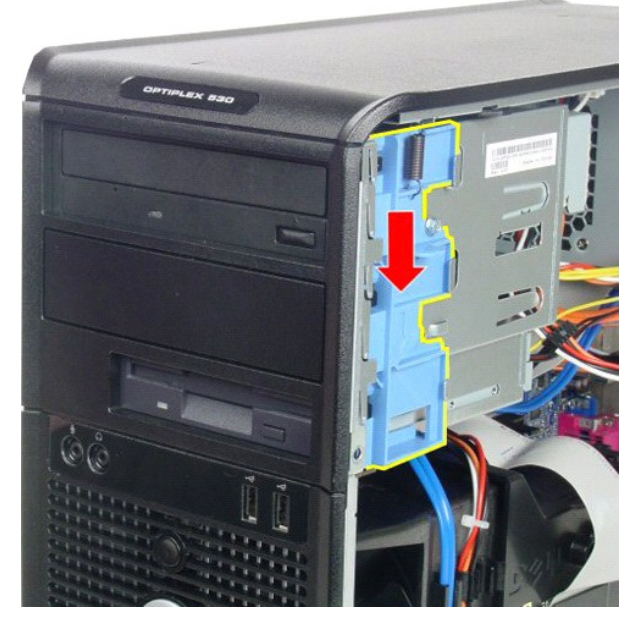

3. Okrenite masku pogona od računala i uklonite je.

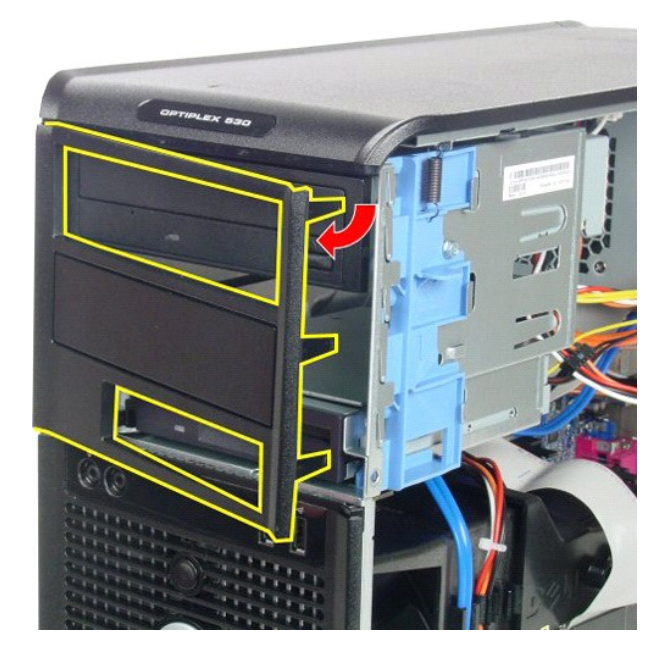

# **Ugradnja maske pogona**

Za ugradnju maske pogona izvedite gornje korake obrnutim redoslijedom.

### <span id="page-10-0"></span>**Tvrdi disk**

**Servisni priručnik za Dell™ OptiPlex™ 580 — Mini-Tower**

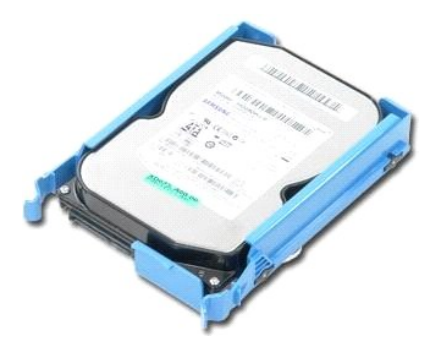

UPOZORENJE: Prije rada na unutrašnjosti računala pročitajte sigurnosne upute koje ste dobili s računalom. Dodatne sigurnosne informacije<br>potražite na početnoj stranici za sukladnost sa zakonskim odredbama na www.dell.com/r

### **Uklanjanje tvrdog diska**

1. Slijedite postupke opisane u poglavlju <u>Prije rada na unutrašnjosti računala</u>.<br>2. Odspojite podatkovni kabel od tvrdog diska.

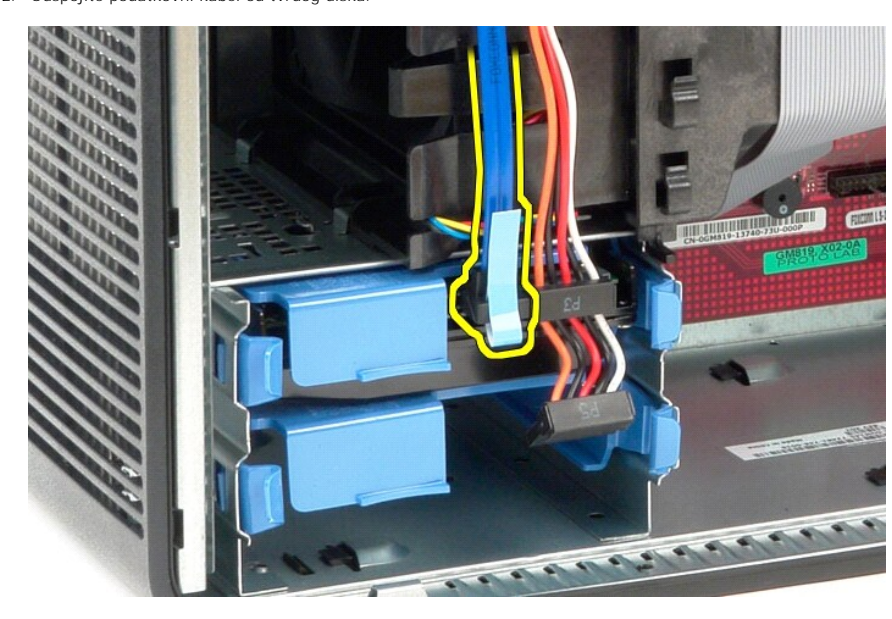

3. Odspojite kabel napajanja od tvrdog diska.

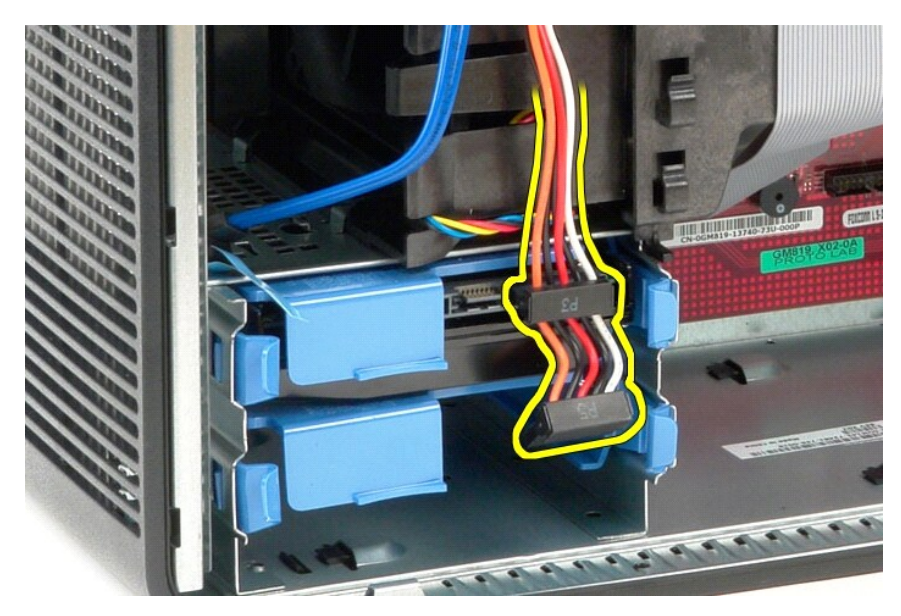

4. Pritisnite plave jezičke za otpuštanje sa svake strane tvrdog diska i izvadite tvrdi disk iz računala.

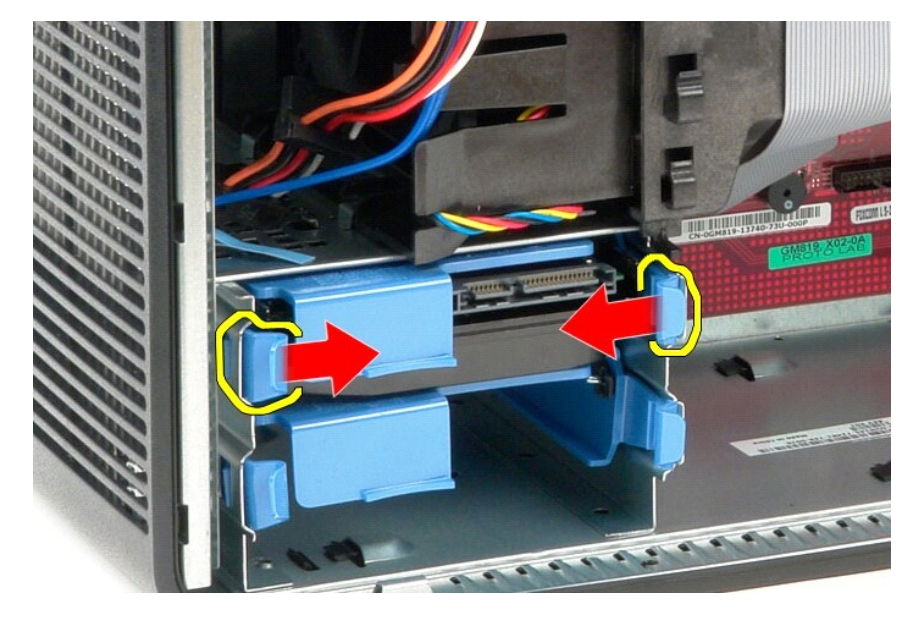

# **Ugradnja tvrdog diska**

Za ugradnju tvrdog diska izvedite gore opisane korake obrnutim redoslijedom.

### <span id="page-12-0"></span>**Hladnjak**

**Servisni priručnik za Dell™ OptiPlex™ 580 — Mini-Tower**

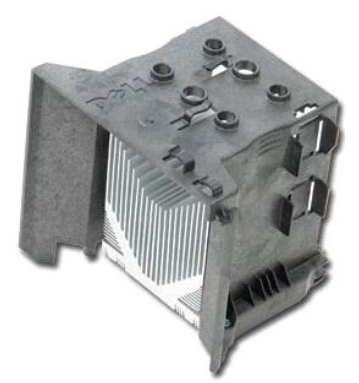

UPOZORENJE: Prije rada na unutrašnjosti računala pročitajte sigurnosne upute koje ste dobili s računalom. Dodatne sigurnosne informacije<br>potražite na početnoj stranici za sukladnost sa zakonskim odredbama na www.dell.com/r

## **Uklanjanje hladnjaka**

- 1. Slijedite postupke opisane u poglavlju [Prije rada na unutra](file:///C:/data/systems/op580/cr/SM/MT/work.htm#before)šnjosti računala.
- 2. Otpustite dva pričvrsna vijka koji pričvršćuju hladnjak za matičnu ploču.

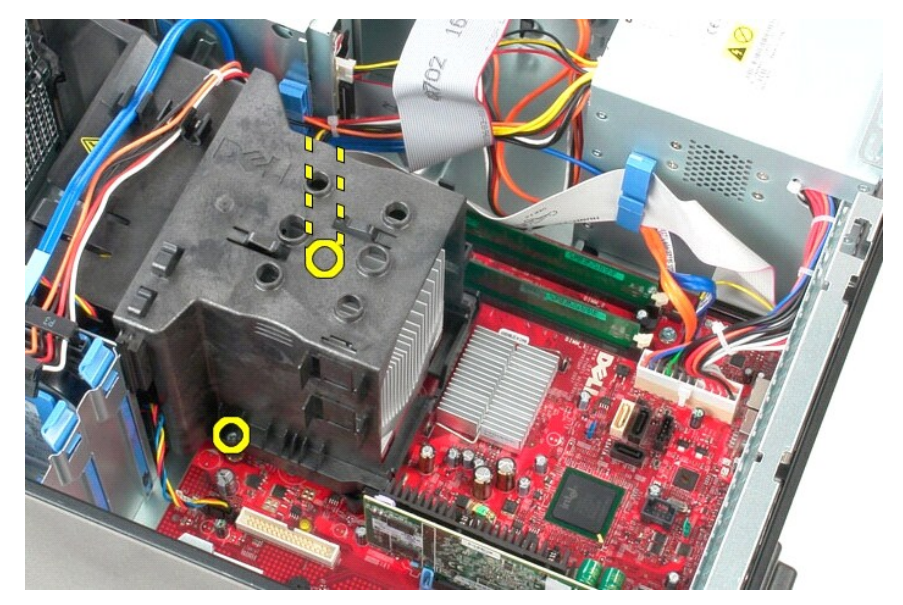

3. Zakrenite hladnjak prema stražnjem dijelu računala i izvadite ga.

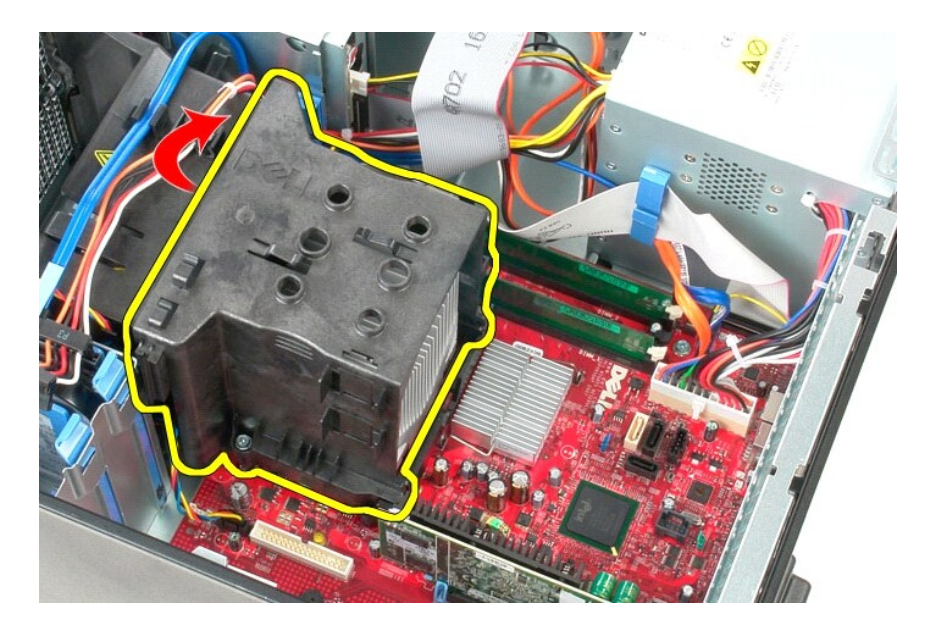

# **Ugradnja hladnjaka**

Za ugradnju hladnjaka izvedite gore opisane korake obrnutim redoslijedom.

<span id="page-14-0"></span>**Ulazno/izlazna ploča**

**Servisni priručnik za Dell™ OptiPlex™ 580 — Mini-Tower**

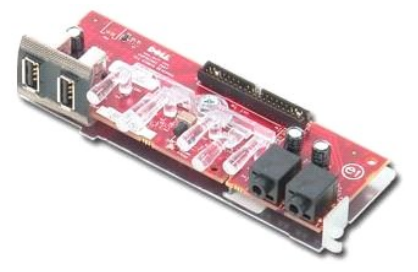

UPOZORENJE: Prije rada na unutrašnjosti računala pročitajte sigurnosne upute koje ste dobili s računalom. Dodatne sigurnosne informacije<br>potražite na početnoj stranici za sukladnost sa zakonskim odredbama na www.dell.com/r

# **Uklanjanje ulazno/izlazne ploče**

1. Slijedite postupke opisane u poglavlju <u>Prije rada na unutrašnjosti računala</u>.<br>2. Isključite podatkovni kabel ulazno/izlazne ploče od matične ploče.

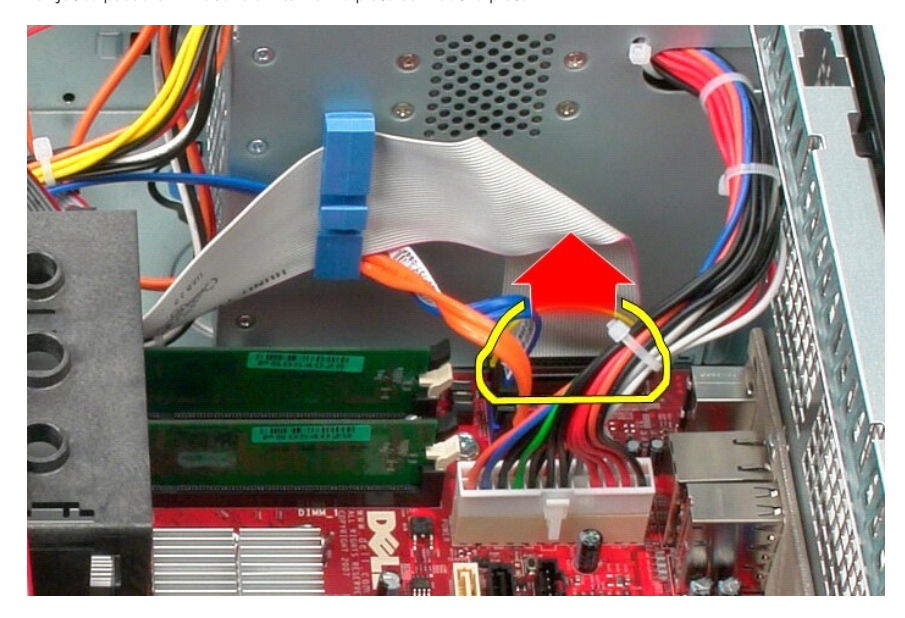

3. Odvojite podatkovni kabel ulazno/izlazne ploče od vodilica.

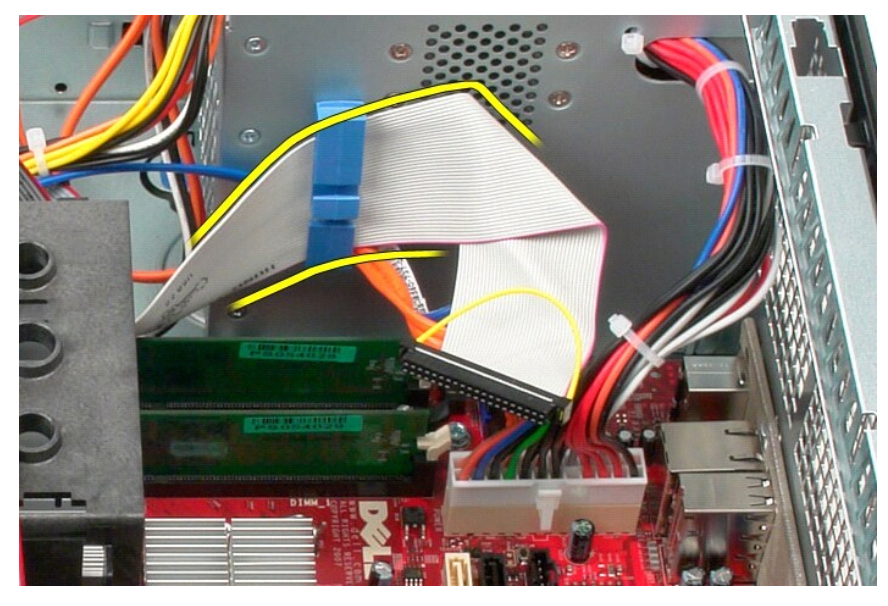

4. Odvijte vijak koji pričvršćuje ulazni/izlaznu ploču za prednji dio računala.

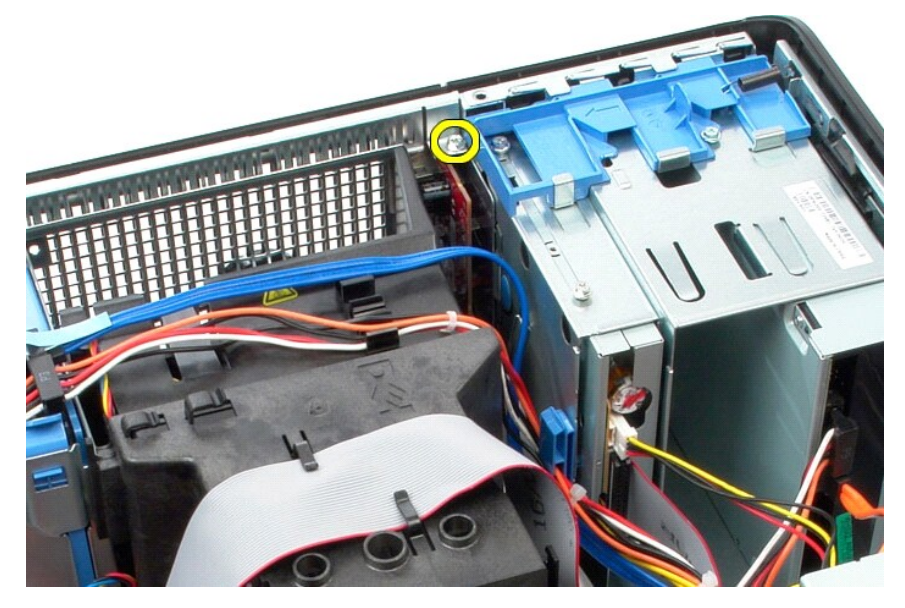

5. Pritisnite zazor kako biste odvojili ulazno/izlaznu ploču od računala.

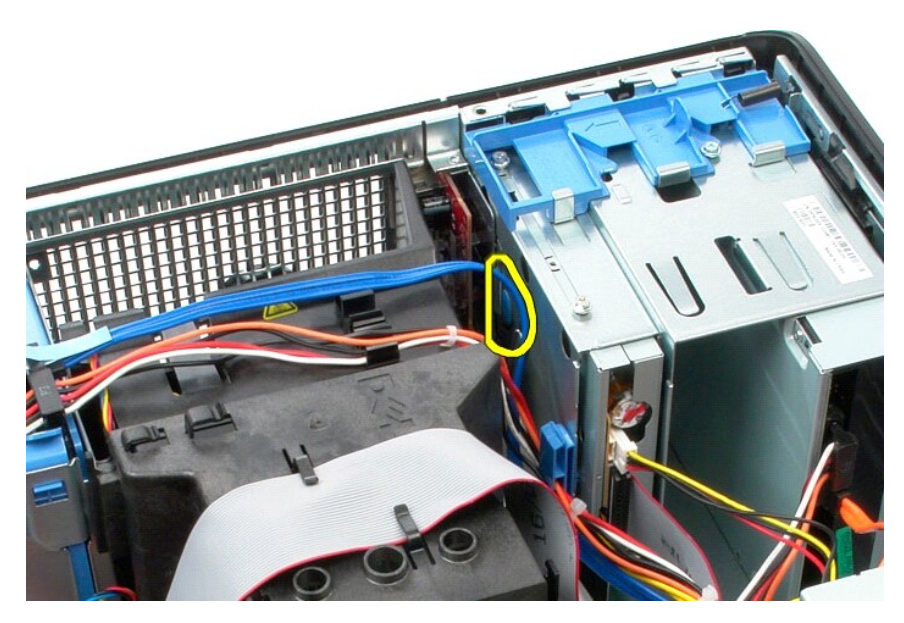

6. Nagnite ulazno/izlaznu ploču prema stražnjoj strani računala.

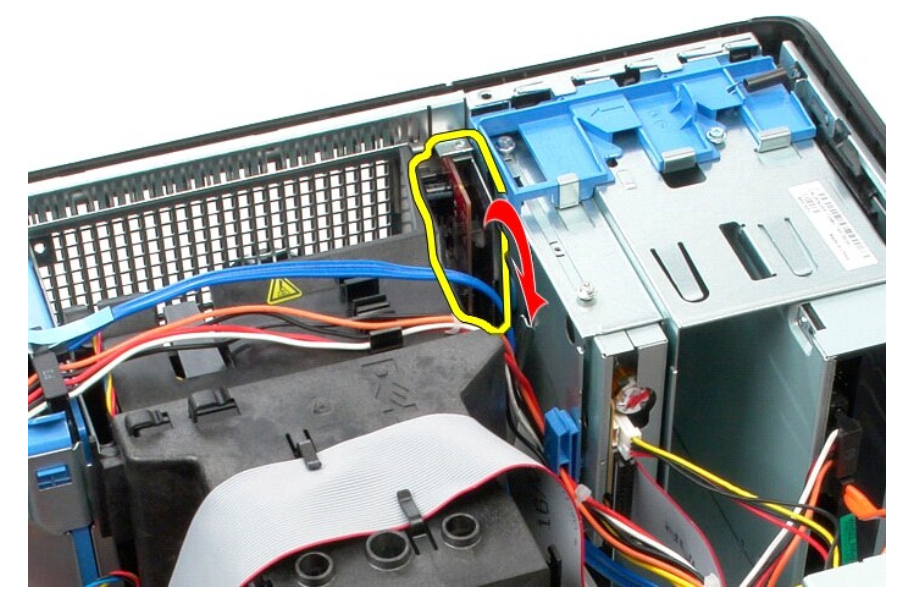

7. Podignite ulazno/izlaznu ploču iz utora i stavite je na okvir pogona.

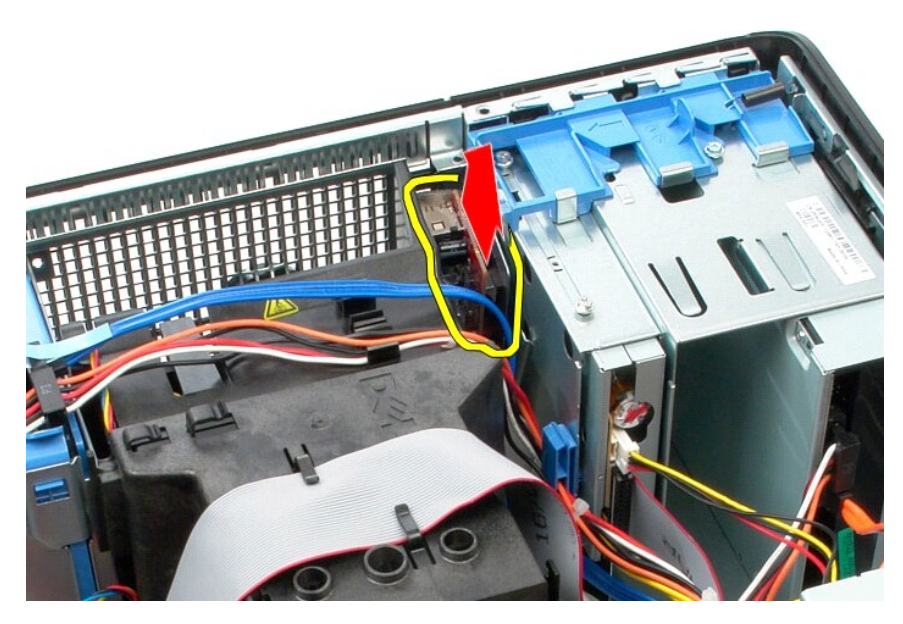

8. Odspojite podatkovni kabel od ulazno/izlazne ploče.

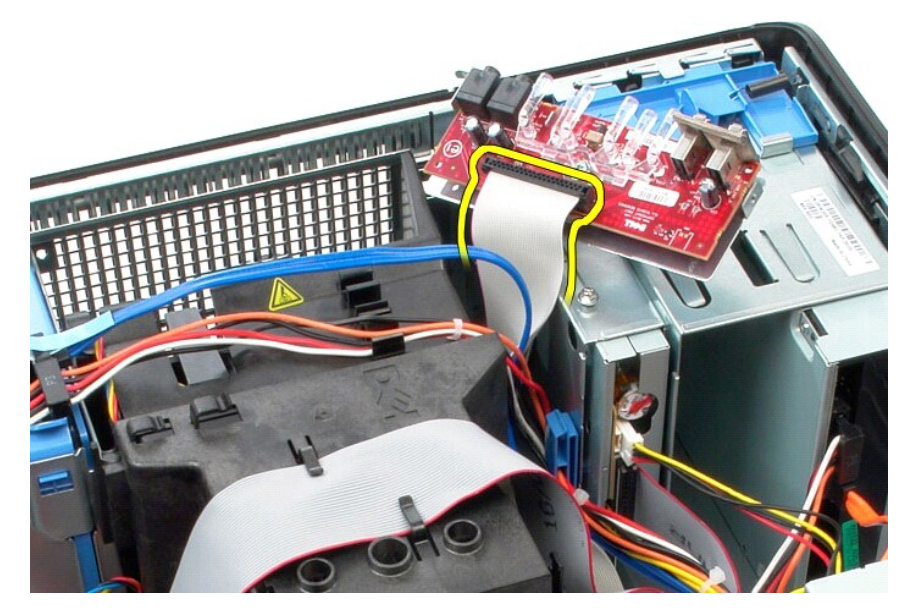

9. Izvadite ulazno/izlaznu ploču iz računala.

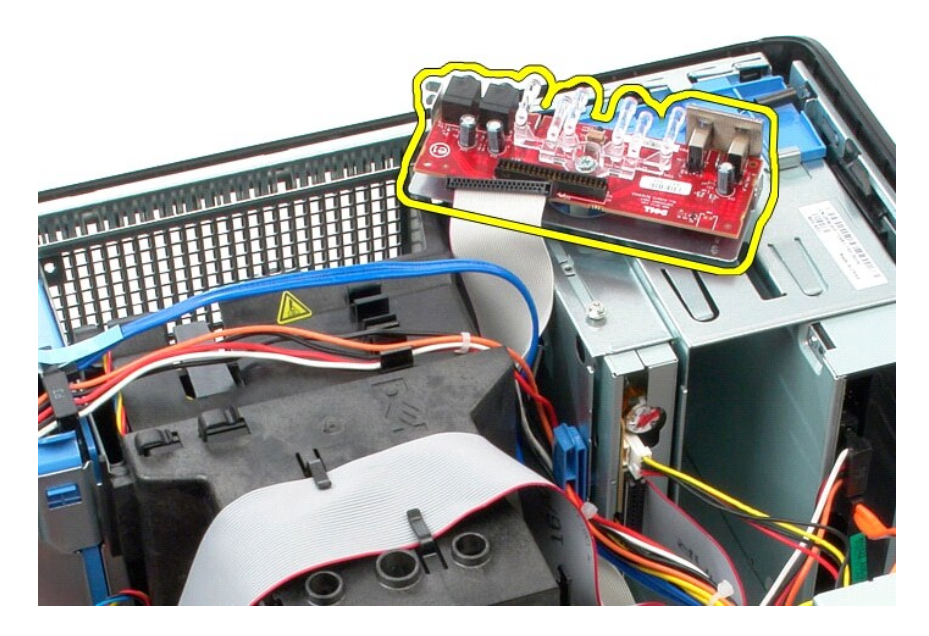

# **Ugradnja ulazno/izlazne ploče**

Za ugradnju ulazno/izlazne ploče izvedite gore opisane korake obrnutim redoslijedom.

### <span id="page-19-0"></span>**Memorija**

**Servisni priručnik za Dell™ OptiPlex™ 580 — Mini-Tower**

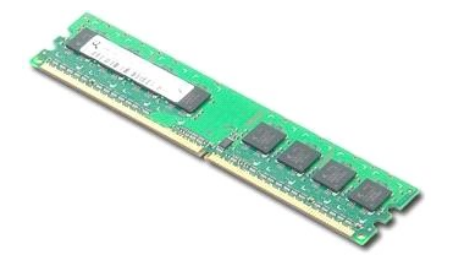

UPOZORENJE: Prije rada na unutrašnjosti računala pročitajte sigurnosne upute koje ste dobili s računalom. Dodatne sigurnosne informacije<br>potražite na početnoj stranici za sukladnost sa zakonskim odredbama na www.dell.com/r

### **Uklanjanje memorijskog modula**

1. Slijedite postupke opisane u poglavlju <u>Prije rada na unutrašnjosti računala</u>.<br>2. Pritisnite kopče memorijskog modula prema dolje kako biste oslobodili memorijski modul.

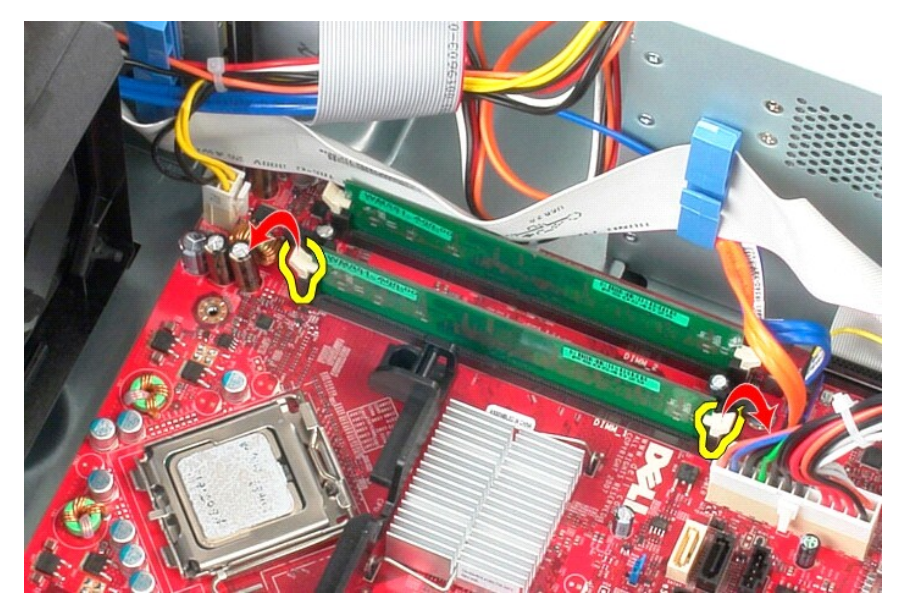

3. Podignite memorijski modul iz priključka na matičnoj ploči i izvadite ga iz računala.

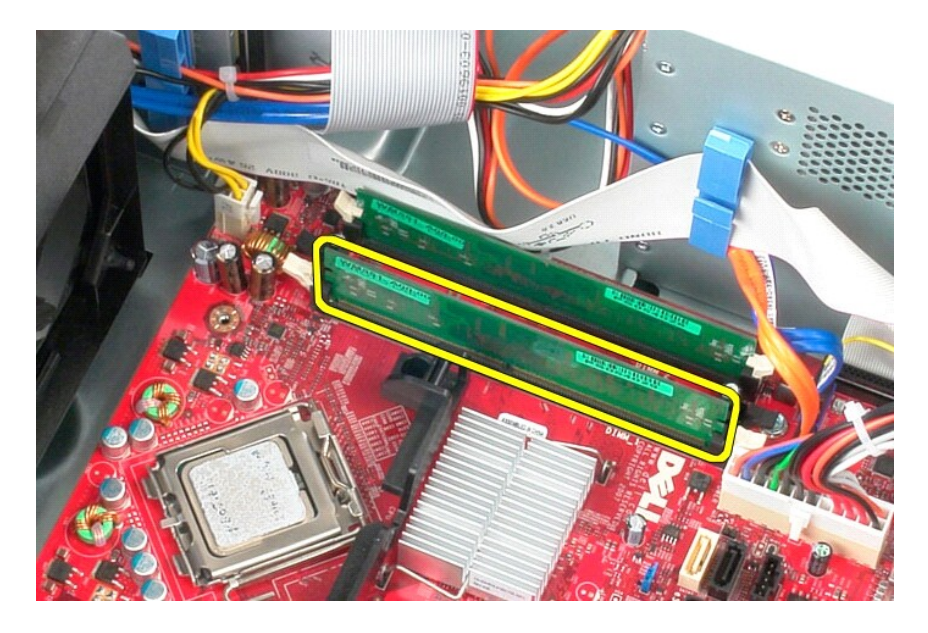

# **Ugradnja memorijskog modula**

Za ponovno postavljanje memorijskog modula izvedite gornje korake obrnutim redoslijedom.

#### <span id="page-21-0"></span>**Optički pogon**

**Servisni priručnik za Dell™ OptiPlex™ 580 — Mini-Tower**

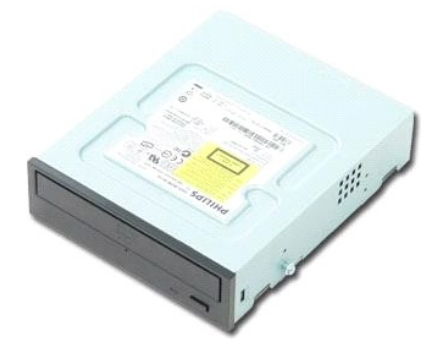

UPOZORENJE: Prije rada na unutrašnjosti računala pročitajte sigurnosne upute koje ste dobili s računalom. Dodatne sigurnosne informacije<br>potražite na početnoj stranici za sukladnost sa zakonskim odredbama na www.dell.com/r

## **Uklanjanje optičkog pogona**

**NAPOMENA:** Možda budete trebali instalirati Adobe Flash Player s **Adobe.com.** kako biste bili u mogućnosti pregledati sljedeće ilustracije.

- 
- 1. Slijedite postupke opisane u poglavlju <u>Prije rada na unutrašnjosti računala</u>.<br>2. Uklonite <u>[masku pogona](file:///C:/data/systems/op580/cr/SM/MT/drive_cover.htm)</u>.<br>3. Odspojite kabel napajanja i podatkovni kabel od opti**č**kog pogona.

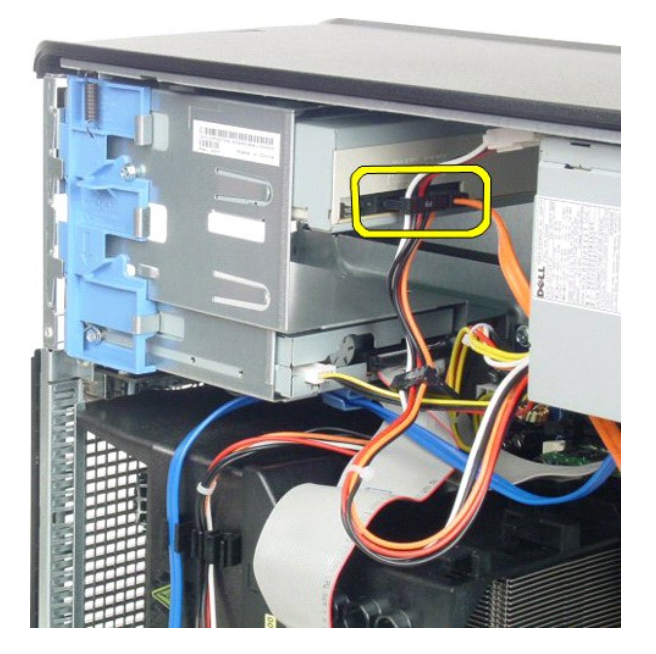

4. Pomaknite zasun za oslobađanje pogona prema donjem dijelu računala kako biste oslobodili optički pogon.

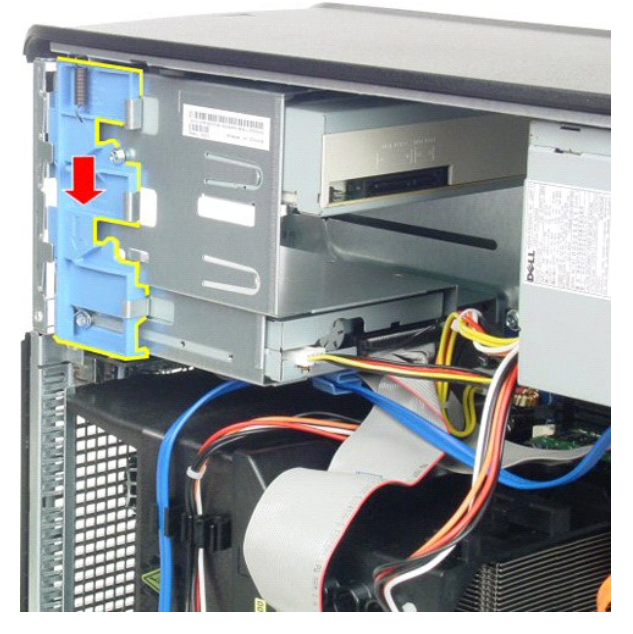

5. Uklonite optički pogon iz računala.

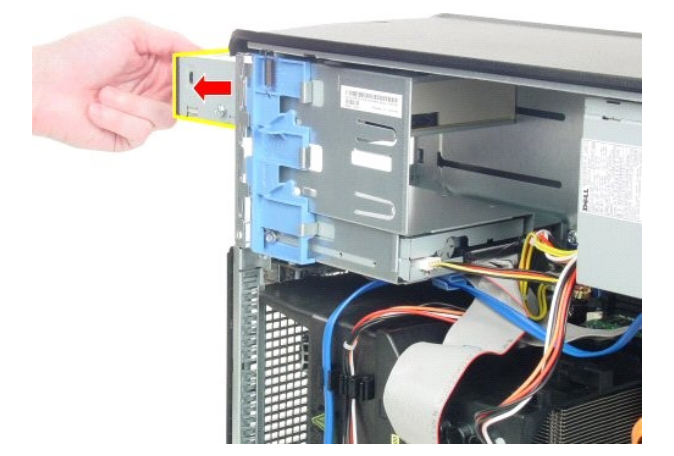

# **Ugradnja optičkog pogona**

Za ugradnju optičkog pogona izvedite gore opisane korake obrnutim redoslijedom.

#### <span id="page-23-0"></span>**Uklanjanje i ugradnja dijelova Servisni priručnik za Dell™ OptiPlex™ 580 — Mini-Tower**

- **O** [Pokrov](file:///C:/data/systems/op580/cr/SM/MT/cover.htm)
- <u>Pokrov</u><br>● <u>[Baterija na mati](file:///C:/data/systems/op580/cr/SM/MT/coin_cell.htm)čnoj ploči</u>

 Optič[ki pogon](file:///C:/data/systems/op580/cr/SM/MT/optical_drive.htm) <u>Grafič[ka kartica](file:///C:/data/systems/op580/cr/SM/MT/video_card.htm)</u> [Tvrdi disk](file:///C:/data/systems/op580/cr/SM/MT/hard_drive.htm) **[Napajanje](file:///C:/data/systems/op580/cr/SM/MT/power_supply.htm)**  $\bullet$  Matič[na plo](file:///C:/data/systems/op580/cr/SM/MT/system_board.htm)ča

- **O** Memorija
- **[Ventilator](file:///C:/data/systems/op580/cr/SM/MT/system_fan.htm)** 
	- [Ulazno/izlazna plo](file:///C:/data/systems/op580/cr/SM/MT/io_panel.htm)ča

[Maska pogona](file:///C:/data/systems/op580/cr/SM/MT/drive_cover.htm)

- [Hladnjak](file:///C:/data/systems/op580/cr/SM/MT/heatsink.htm)
- **[Procesor](file:///C:/data/systems/op580/cr/SM/MT/processor.htm)**
- 

### <span id="page-24-0"></span>**Napajanje**

**Servisni priručnik za Dell™ OptiPlex™ 580 — Mini-Tower**

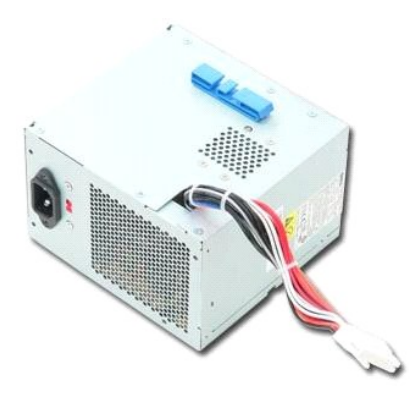

UPOZORENJE: Prije rada na unutrašnjosti računala pročitajte sigurnosne upute koje ste dobili s računalom. Dodatne sigurnosne informacije<br>potražite na početnoj stranici za sukladnost sa zakonskim odredbama na www.dell.com/r

## **Uklanjanje napajanja**

1. Slijedite postupke opisane u poglavlju <u>Prije rada na unutrašnjosti računala</u>.<br>2. Odvijte vijke koji pričvršćuju napajanje za stražnji dio ku<mark>ćiš</mark>ta računala.

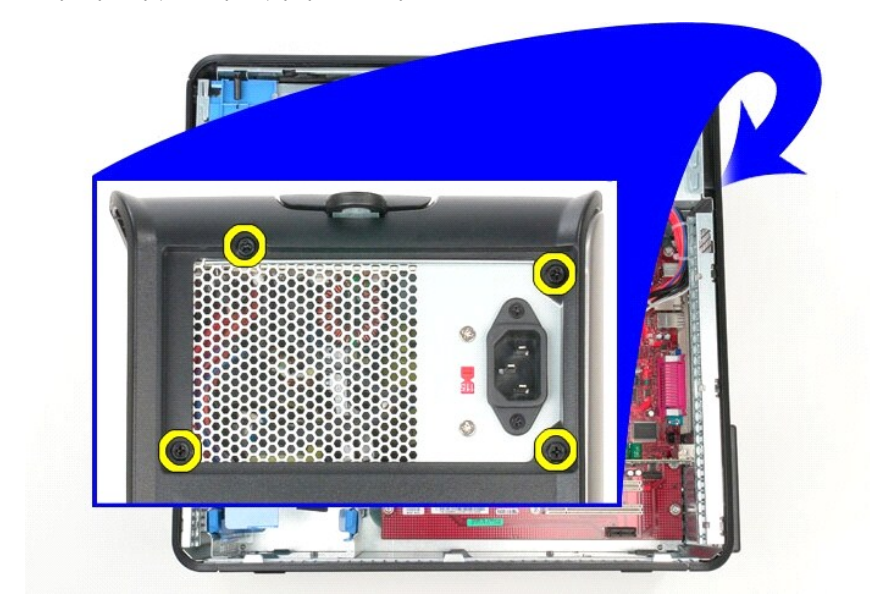

3. Odspojite kabel napajanja od tvrdog diska.

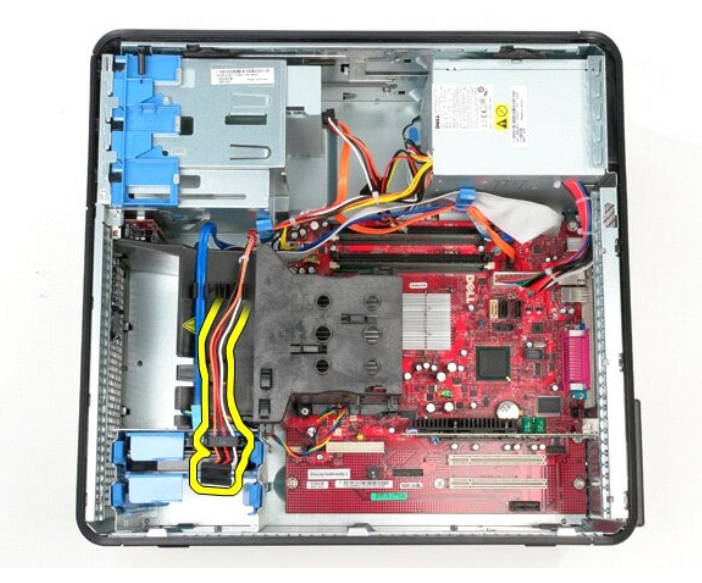

4. Odspojite kabel napajanja od optičkog pogona.

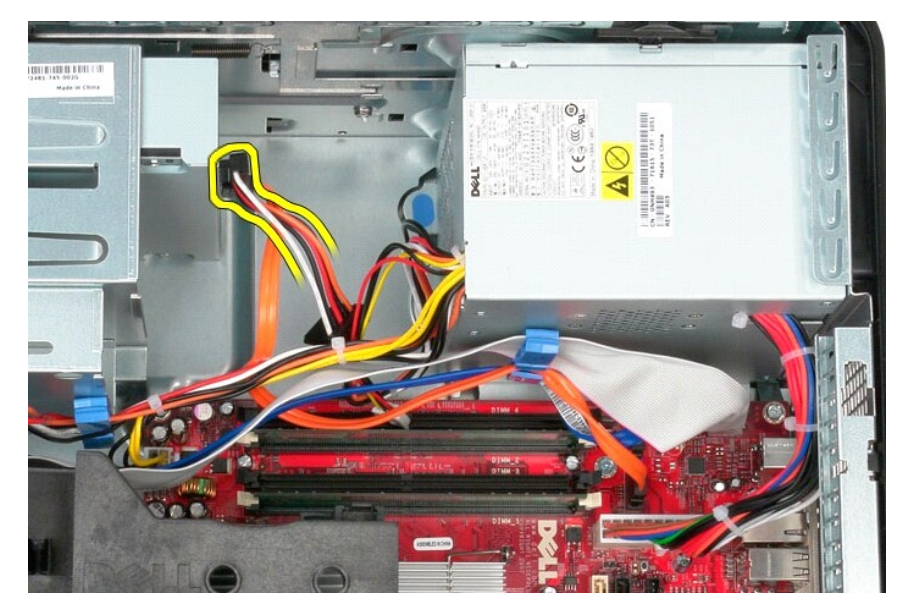

5. Odspojite kabel napajanja procesora od matične ploče.

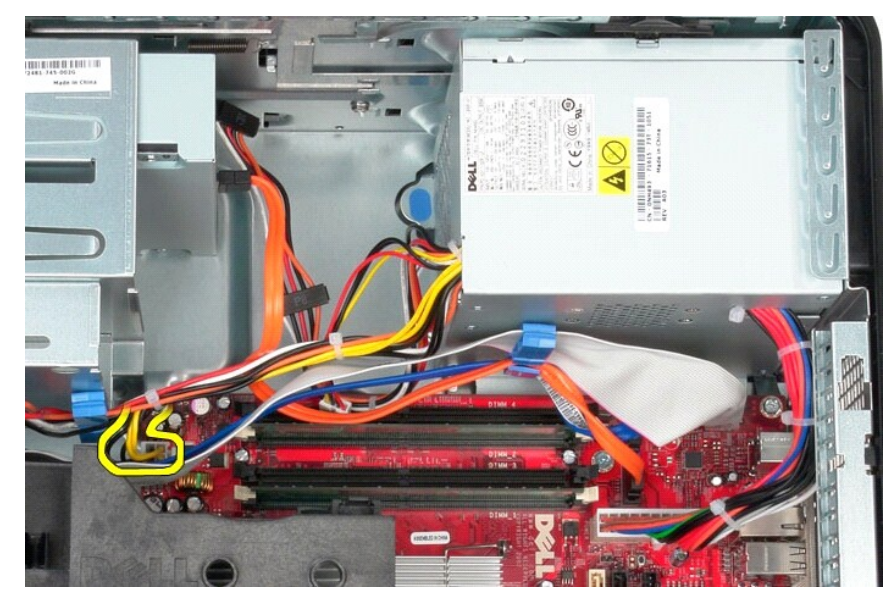

6. Odspojite glavni kabel napajanja od matične ploče.

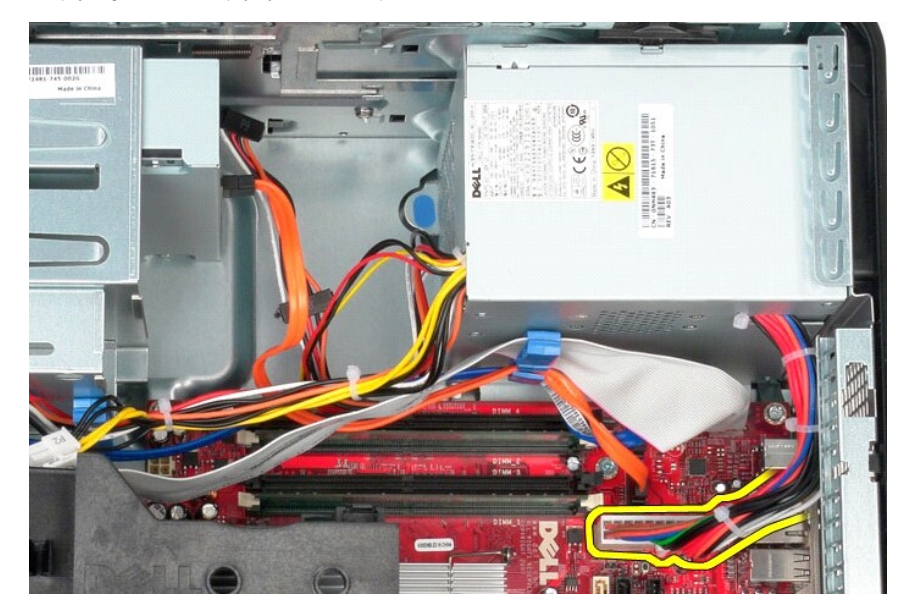

7. Uklonite sve podatkovne kabele iz vodilice kabela na bazi napajanja.

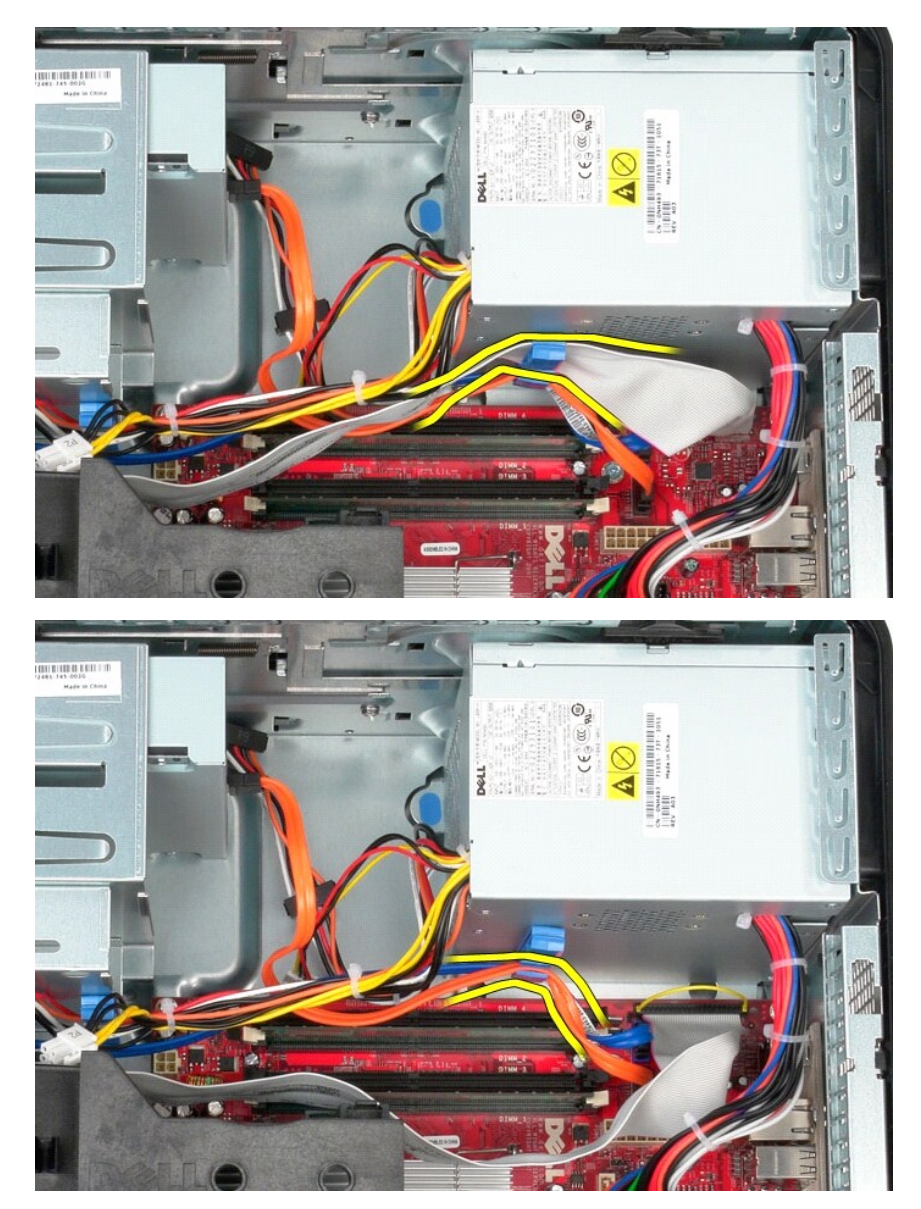

8. Pritisnite jezičak za oslobađanje koji pričvršćuje napajanje za kućište.

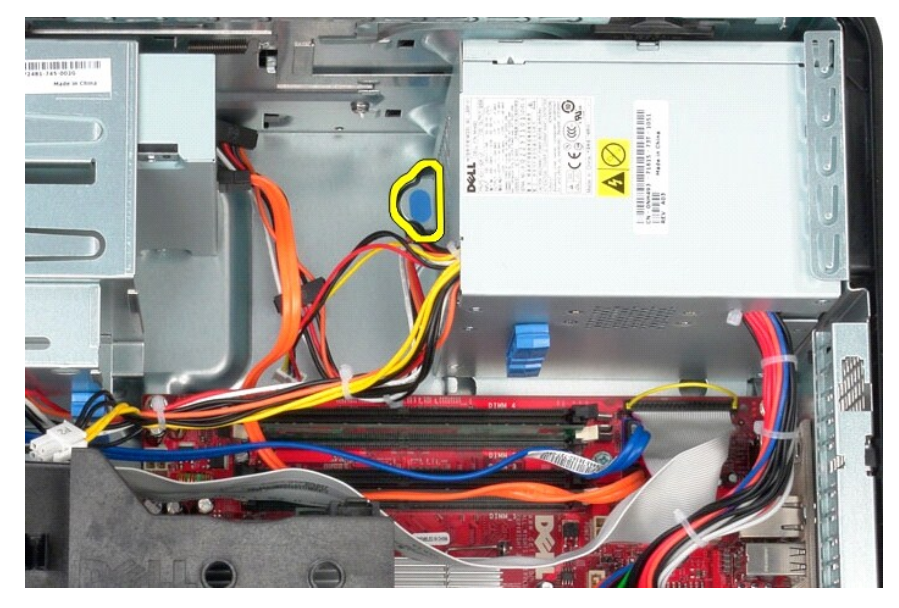

9. Pomaknite napajanje prema prednjoj strani računala i potom ga podignite i izvadite iz računala.

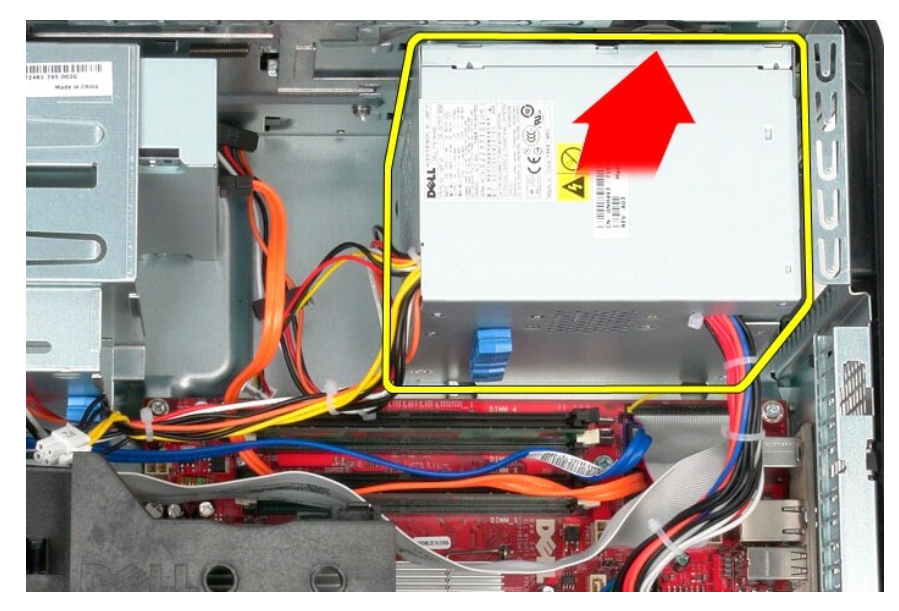

# **Ugradnja napajanja**

Za ugradnju napajanja izvedite gore opisane korake obrnutim redoslijedom.

### <span id="page-29-0"></span>**Procesor**

**Servisni priručnik za Dell™ OptiPlex™ 580 — Mini-Tower**

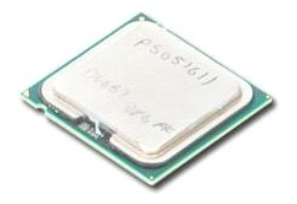

UPOZORENJE: Prije rada na unutrašnjosti računala pročitajte sigurnosne upute koje ste dobili s računalom. Dodatne sigurnosne informacije<br>potražite na početnoj stranici za sukladnost sa zakonskim odredbama na www.dell.com/r

### **Uklanjanje procesora**

- 
- 1. Slijedite postupke opisane u poglavlju <u>Prije rada na unutrašnjosti računala</u>.<br>2. Povucite ručicu za oslobađanje pokrova procesora i izvadite pokrov procesora.

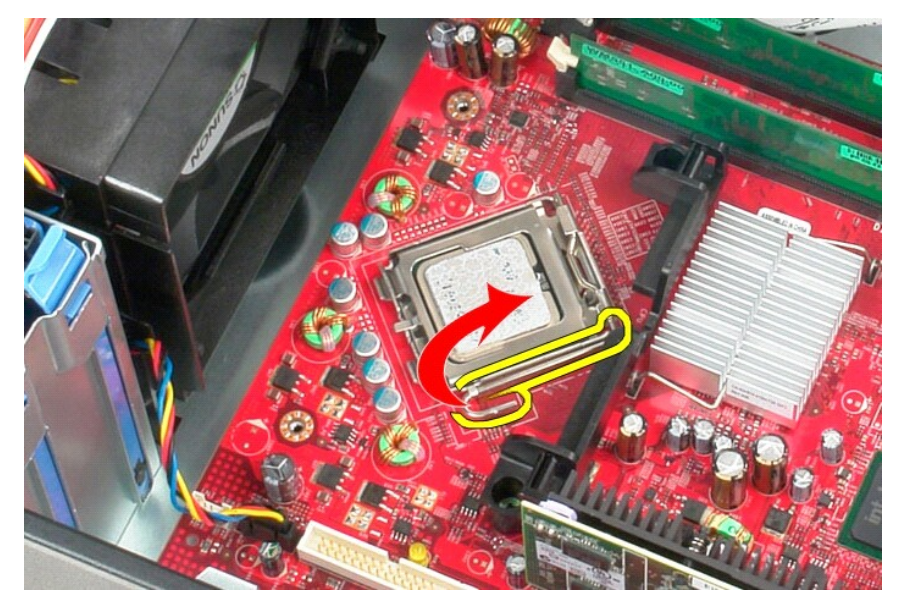

3. Podignite pokrov procesora.

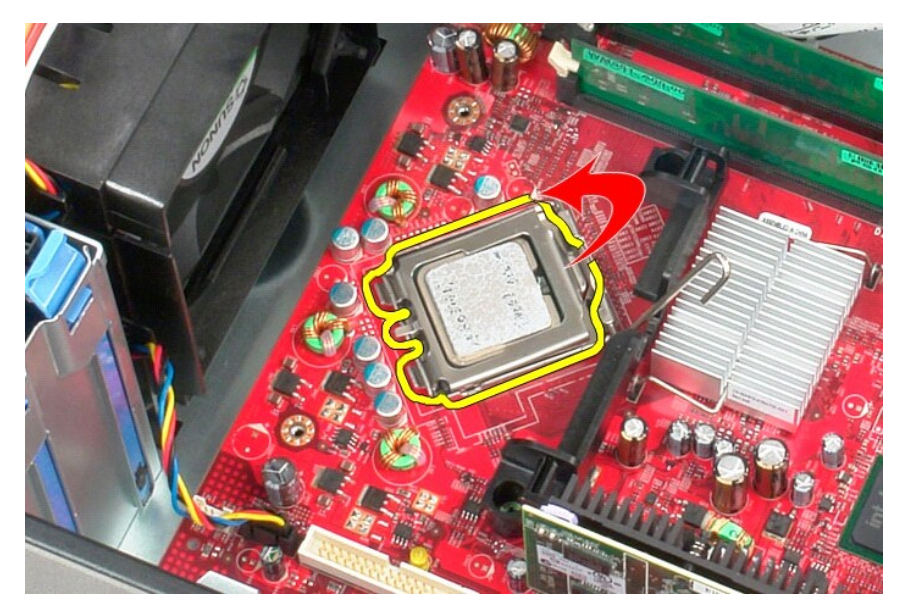

4. Izvadite procesor iz njegovog utora na matičnoj ploči.

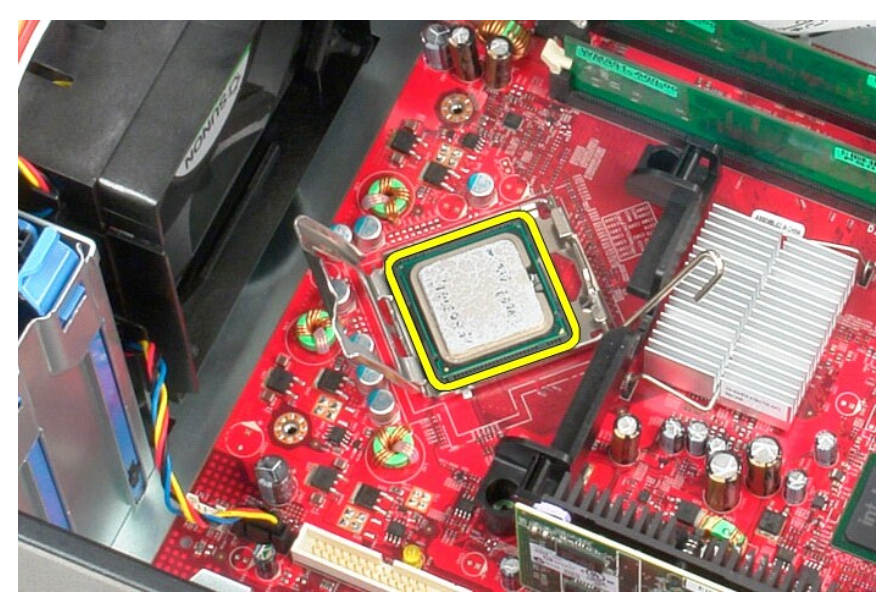

**OPREZ: Prilikom ponovnog postavljanja procesora ne dodirujte nijedan od pinova unutar utora ili pazite da na pinove u utoru nešto ne padne.** 

# **Ugradnja procesora**

Za ugradnju procesora izvedite gore opisane korake obrnutim redoslijedom.

#### <span id="page-31-0"></span> **Postavljanje sustava Servisni priručnik za Dell™ OptiPlex™ 580 — Mini-Tower**

- **Pregled**
- [Otvaranje programa za postavljanje sustava](#page-31-2)
- [Opcije programa za postavljanje sustava](#page-31-3)

#### <span id="page-31-1"></span>**Pregled**

Program za postavljanje sustava koristite za:

- l promjenu informacija o konfiguraciji sustava nakon dodavanja, promjene ili uklanjanja hardvera iz računala,
- l postavljanje ili promjenu korisničkih opcija poput korisničke lozinke,
- l očitavanje trenutne količine memorije ili postavljanje vrste instaliranog tvrdog diska.

**OPREZ: Ne mijenjajte postavke sustava ako niste iskusni korisnik računala. Neke promjene mogu uzrokovati nepravilan rad računala.** 

**NAPOMENA:** Prije korištenja programa System Setup (Postavljanje sustava), preporučujemo da za buduće potrebe zapišete podatke sa zaslona programa za postavljanje sustava.

### <span id="page-31-2"></span>**Otvaranje programa za postavljanje sustava**

- 1. Uključite (ili ponovno pokrenite) računalo.
- 2. Kada se prikaže logotip DELL, odmah pritisnite <F2>.

**NAPOMENA:** Kad se neka tipka na tipkovnici dulje drži pritisnutom, može doći do pogreške u radu tipkovnice. Kako biste izbjegli moguće pogreške<br>u radu tipkovnice, tipku <F2> pritišćite i otpuštajte u jednakim razmacima sv

Ako čekate predugo i prikaže se logotip operativnog sustava, nastavite čekati dok ne vidite Microsoft® Windows® radnu površinu, a zatim isključite računalo i pokušajte ponovo.

### **Zasloni programa za postavljanje sustava**

**Options List (Popis opcija) —** Ovo se polje prikazuje pri vrhu prozora programa za postavljanje sustava. Opcije na karticama sadrže značajke koje definiraju<br>konfiguraciju računala, uključujući ugrađeni hardver, štednju en

**Option Field (Polje opcija) —** Ovo polje sadrži informacije o svakoj opciji. U ovom polju možete pregledati svoje trenutne postavke i napraviti izmjene<br>postavki. Pritisnite tipke sa strelicama za desno i lijevo kako biste

**Help Field (Polje pomoći)** — Ovo polje sadrži kontekstualne pomoćne informacije, ovisno o odabranoj opciji.

**Key Functions (Funkcije tipki)** — Ovo se polje prikazuje ispod Polja opcija ina njemu se nalazi popis tipki i njihovih funkcija u sklopu aktivnog polja programa za postavljanje sustava.

#### <span id="page-31-3"></span>**Opcije programa za postavljanje sustava**

**NAPOMENA:** ovisno o vašem računalu i instaliranim uređajima, neke stavke navedene u ovom odjeljku možda možda neće biti prikazane na popisu.

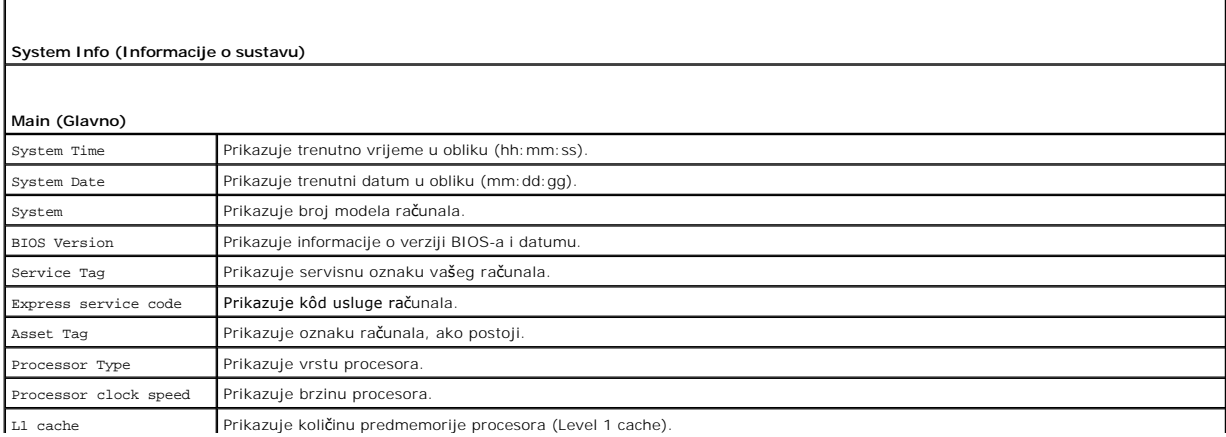

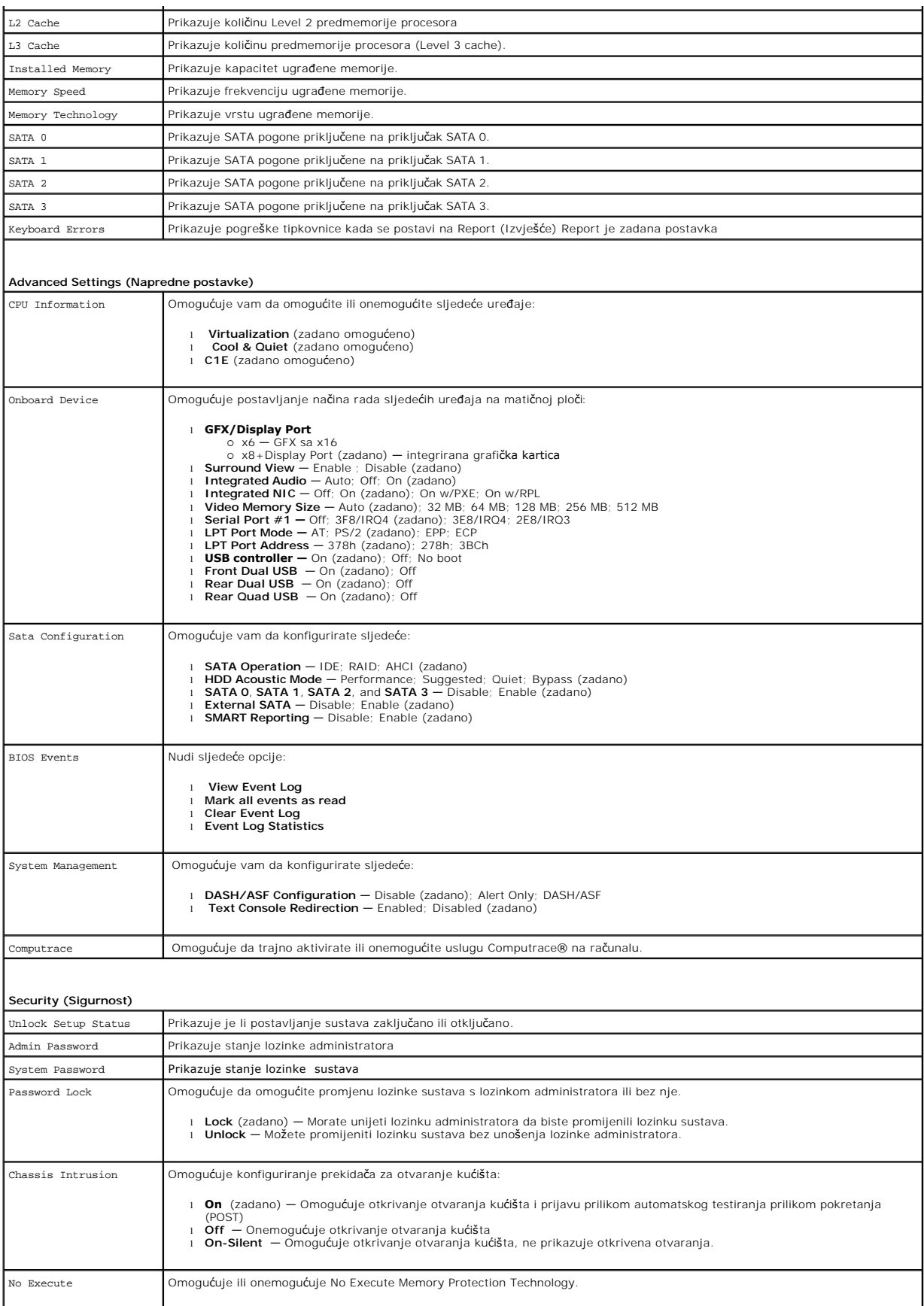

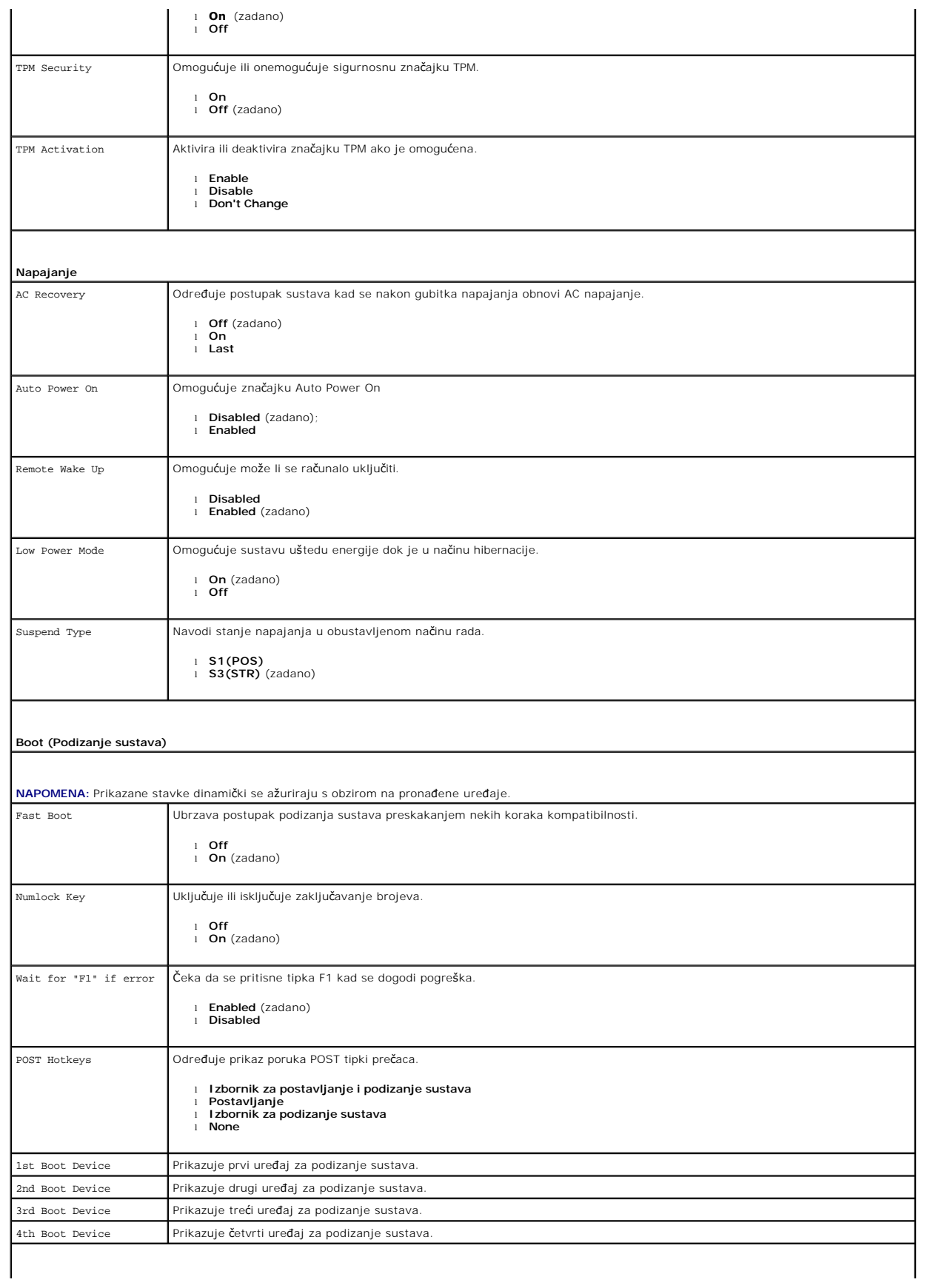

### **Exit (Izlaz)**

Daje sljedeće opcije: **Save Changes and Exit (Spremi promjene i zatvori), Discard Changes and Exit (Odbaci promjene i zatvori)** i **Load Default Setting (Učitaj zadanu postavku)**

### <span id="page-35-0"></span>**Tehnički podaci**

**Servisni priručnik za Dell™ OptiPlex™ 580 — Mini-Tower**

**[Procesor](#page-35-1)**  $\bullet$  [Memorija](#page-35-2) **O** [Sabirnica za pro](#page-35-4)širenje **O** Grafič[ka kartica](#page-35-6) [Informacije o sustavu](#page-35-7) **O** [Kartice](#page-36-1)  $\bullet$  [Pogoni](#page-36-2) [Vanjski priklju](#page-36-3)čci **O** [Kontrole i lampice](#page-37-0) **O** [Mre](#page-35-3)ža **O** [Zvuk](#page-35-5) [Napajanje](#page-37-1) **·** Priključ[ci na mati](#page-36-0)čnoj ploči **O** Fizič[ke karakteristike](#page-38-0) O [Okru](#page-38-1)žje

**NAPOMENA:** Ponude se mogu razlikovati po regijama. Više informacija o konfiguraciji računala možete pronaći klikom na **Start→ Help and Support**<br>**(Pomoć i podrška)** te odabirom opcije za pregled informacija o računalu.

**NAPOMENA:** Osim ako drugačije nije utvrđeno, specifikacije su identične za mini-tower, stolno računalo i računala s SFF.

<span id="page-35-1"></span>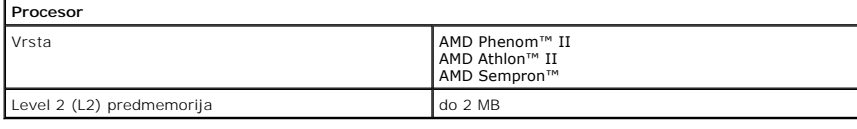

<span id="page-35-2"></span>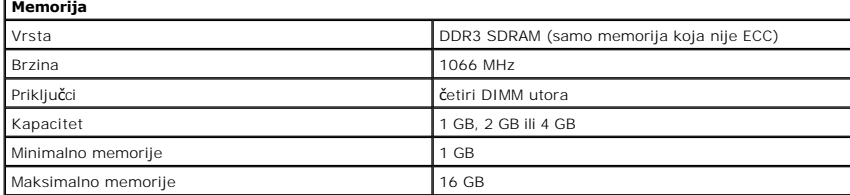

<span id="page-35-6"></span>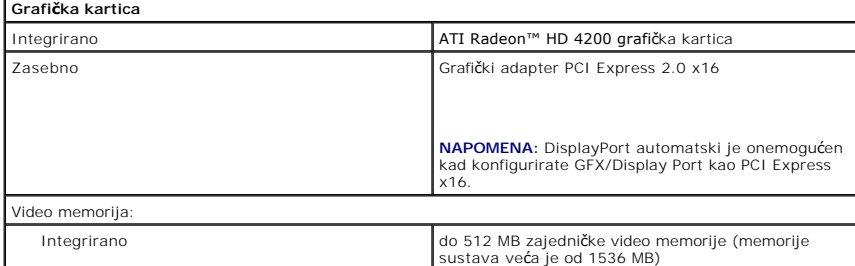

<span id="page-35-5"></span>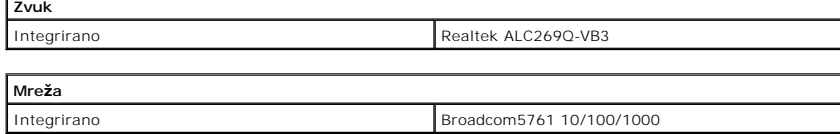

<span id="page-35-7"></span><span id="page-35-3"></span>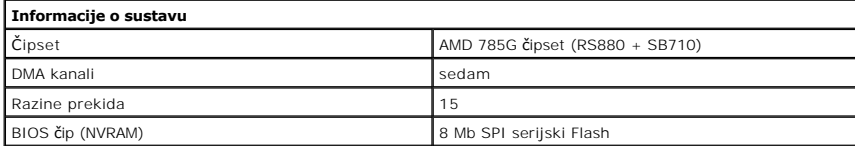

<span id="page-35-4"></span>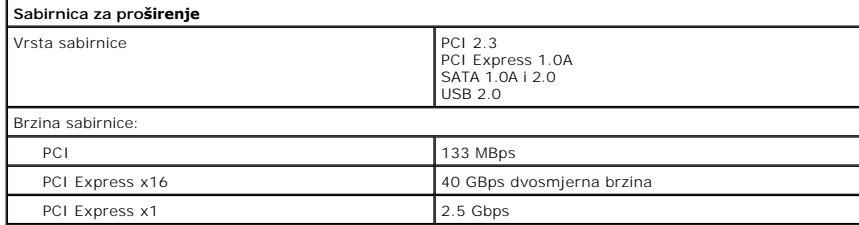

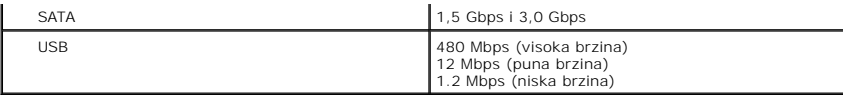

<span id="page-36-1"></span>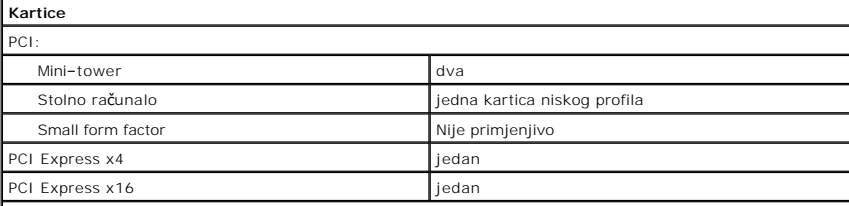

**NAPOMENA:** utor PCI Express x16 je onemogućen kad je zaslon priključen na ugrađeni video priključak.

<span id="page-36-2"></span>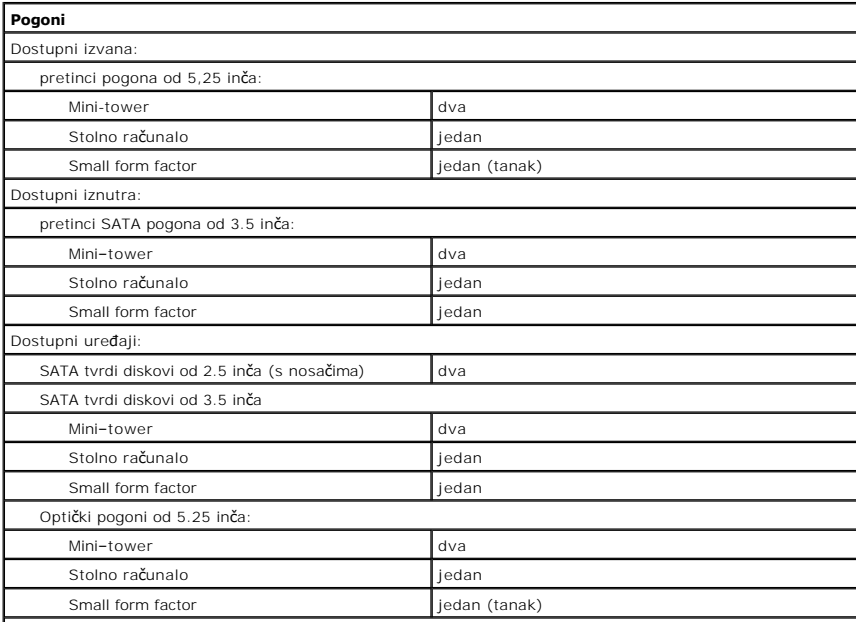

**NAPOMENA: Dell™ OptiPlex™ 580 Small Form ne podržava slj**edeće kombinacije pogona: jedan 3.5–inčni<br>tvrdi disk, jedan 2.5–inčni tvrdi disk i jedan 5.25–inčni optički disk.

<span id="page-36-3"></span>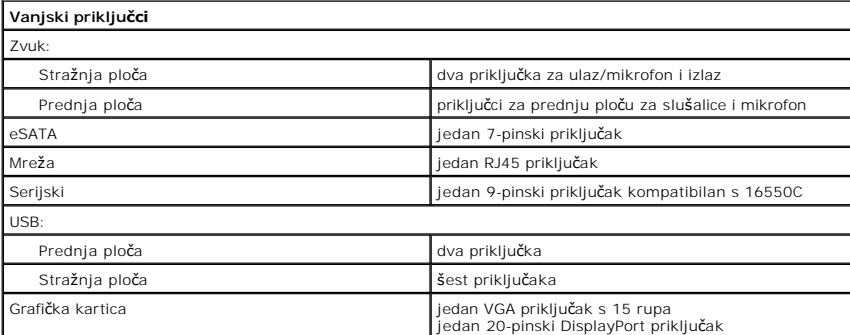

<span id="page-36-0"></span>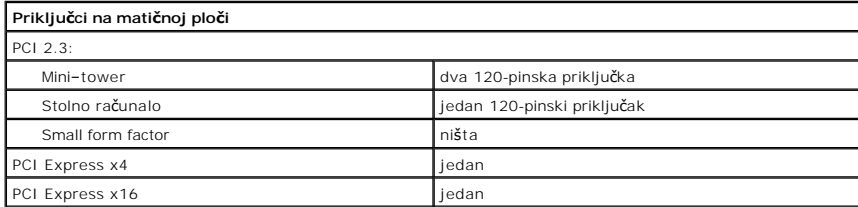

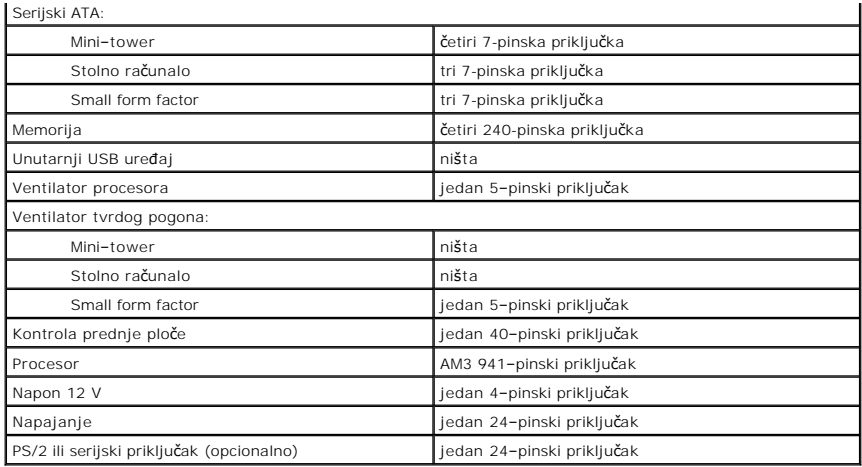

<span id="page-37-0"></span>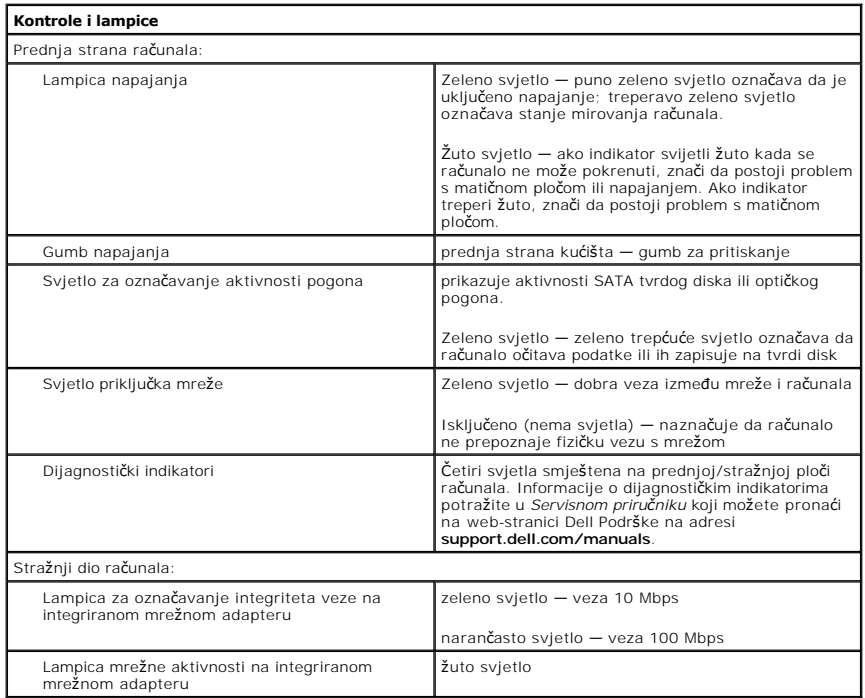

<span id="page-37-1"></span>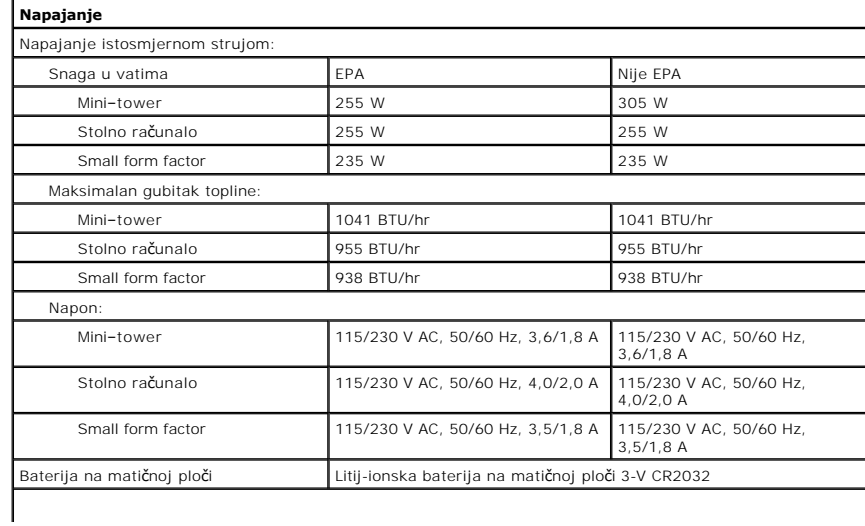

**NAPOMENA:** Gubitak topline je izračunat putem nazivnog napajanja u vatima.

**NAPOMENA:** Važne informacije o postavljanju napona potražite u sigurnosnim informacijama koje ste dobili s računalom.

<span id="page-38-0"></span>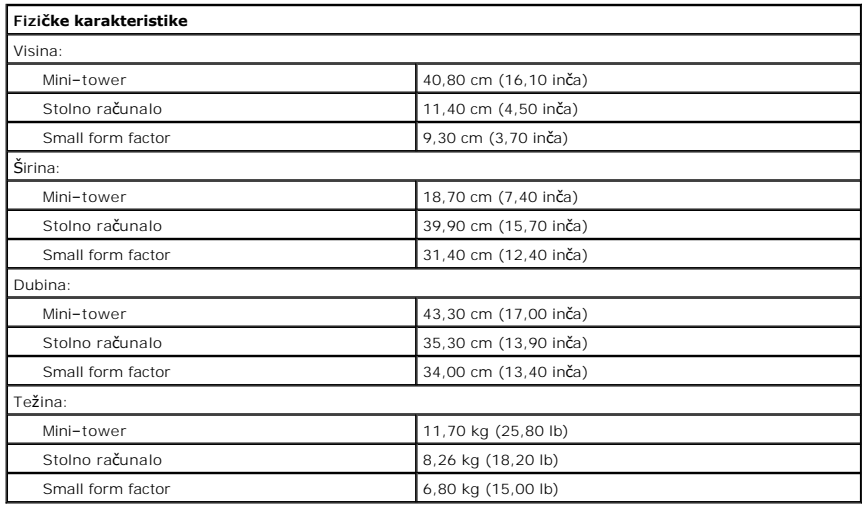

<span id="page-38-1"></span>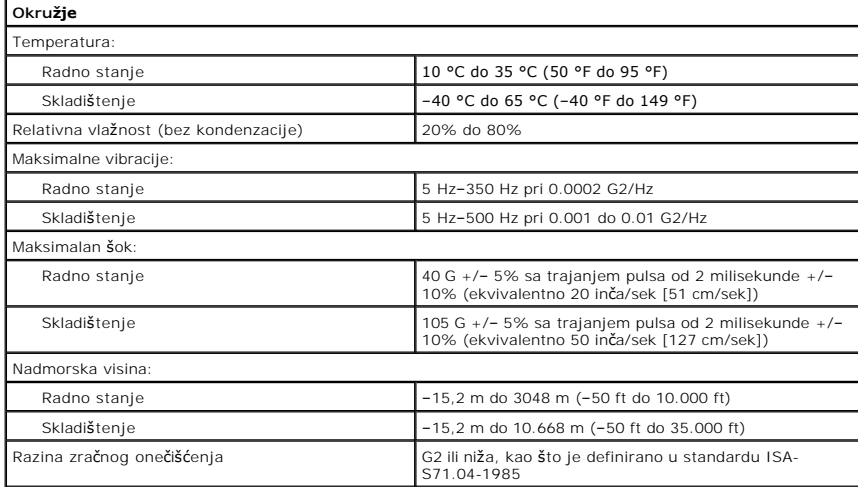

# <span id="page-39-0"></span>**Izgled matične ploče**

**Servisni priručnik za Dell™ OptiPlex™ 580 — Mini-Tower**

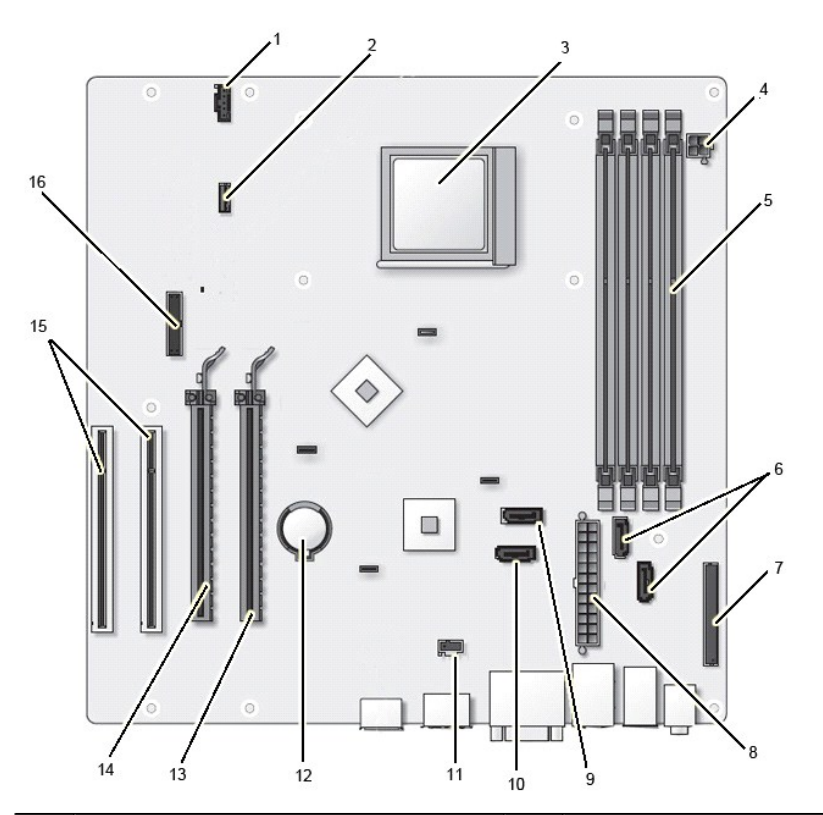

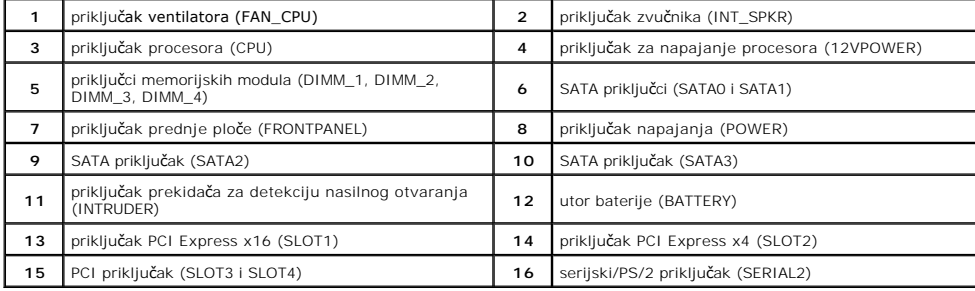

#### <span id="page-40-0"></span>**Matična ploča**

**Servisni priručnik za Dell™ OptiPlex™ 580 — Mini-Tower**

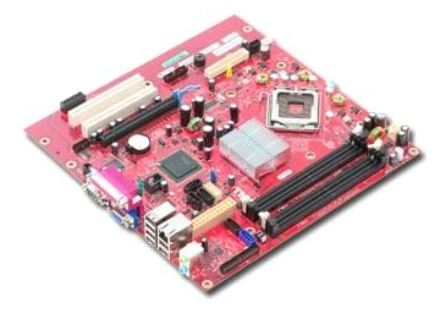

UPOZORENJE: Prije rada na unutrašnjosti računala pročitajte sigurnosne upute koje ste dobili s računalom. Dodatne sigurnosne informacije<br>potražite na početnoj stranici za sukladnost sa zakonskim odredbama na www.dell.com/r

## **Uklanjanje matične ploče**

- 1. Slijedite postupke opisane u poglavlju <u>Prije rada na unutrašnjosti računala</u>.<br>2. Uklonite <u>grafič[ka kartica](file:///C:/data/systems/op580/cr/SM/MT/video_card.htm)</u>.<br>3. Uklonite <u>hladnjak</u>.<br>4. Uklonite <u>hladnjak</u>.<br>5. Odspojite kabel ventilatora od matične ploče.
- 
- 
- 

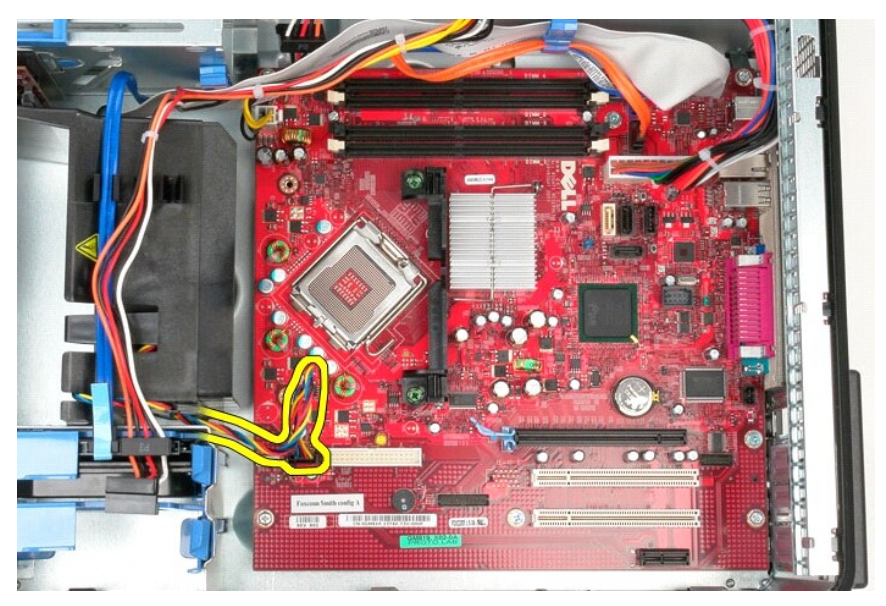

6. Odspojite kabel napajanja procesora od matične ploče.

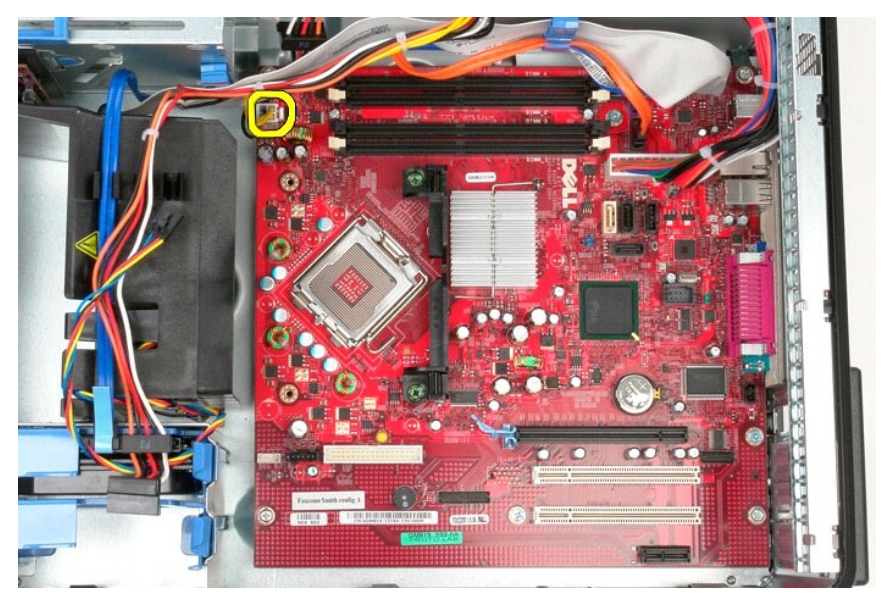

7. Odspojite kabel napajanja od matične ploče.

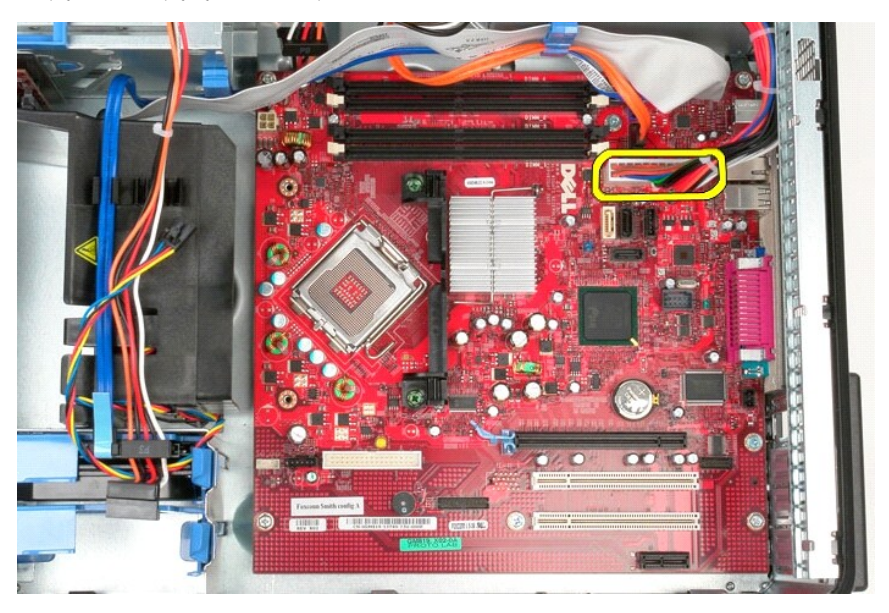

8. Odspojite podatkovni kabel optičkog pogona od matične ploče.

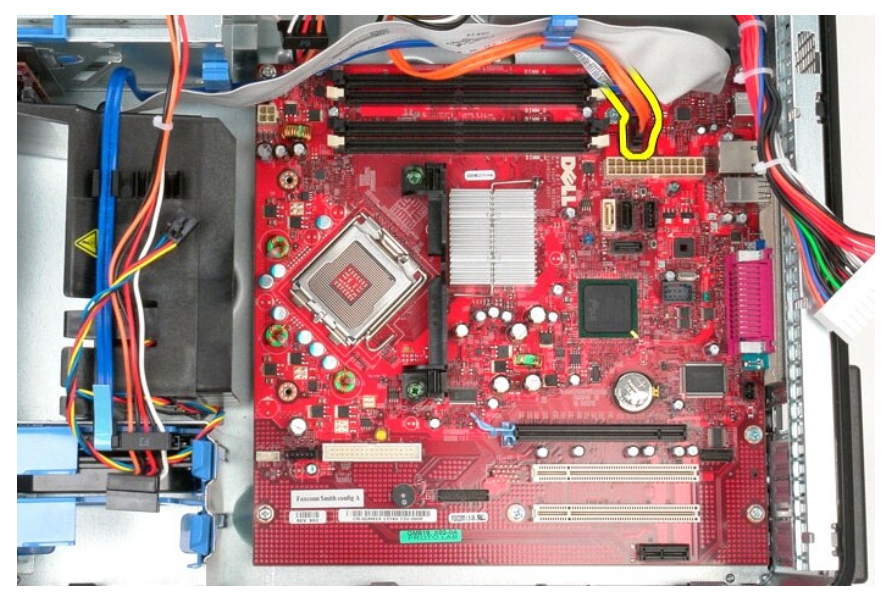

9. Odspojite podatkovni kabel tvrdog diska od matične ploče.

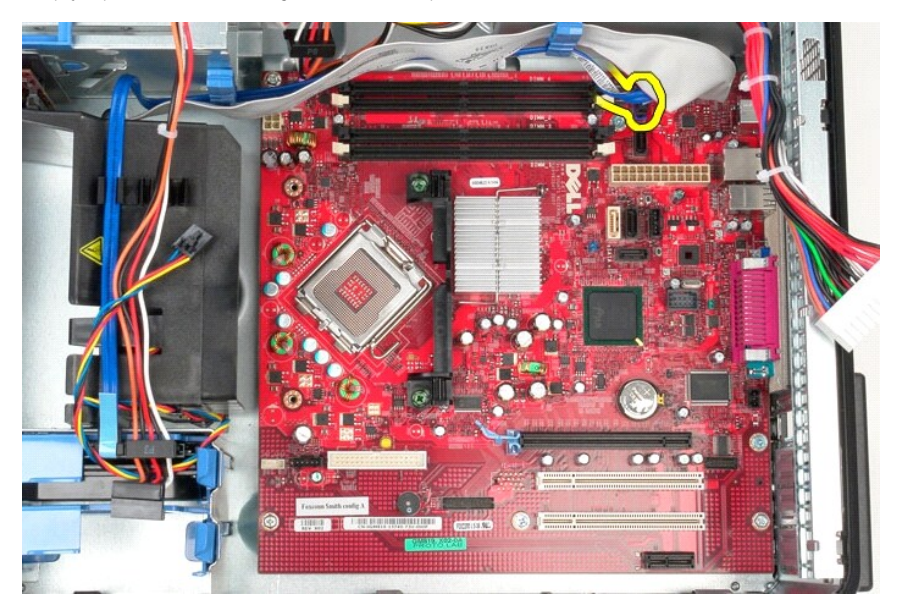

10. Odspojite podatkovni kabel ulazno-izlazne ploče od matične ploče.

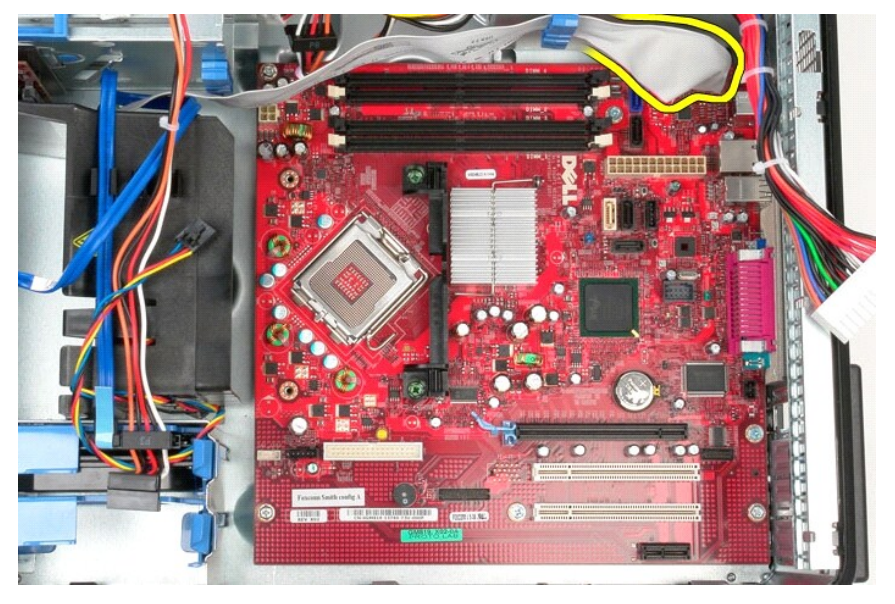

11. Uklonite vijke koji pričvršćuju nosač hladnjaka za matičnu ploču.

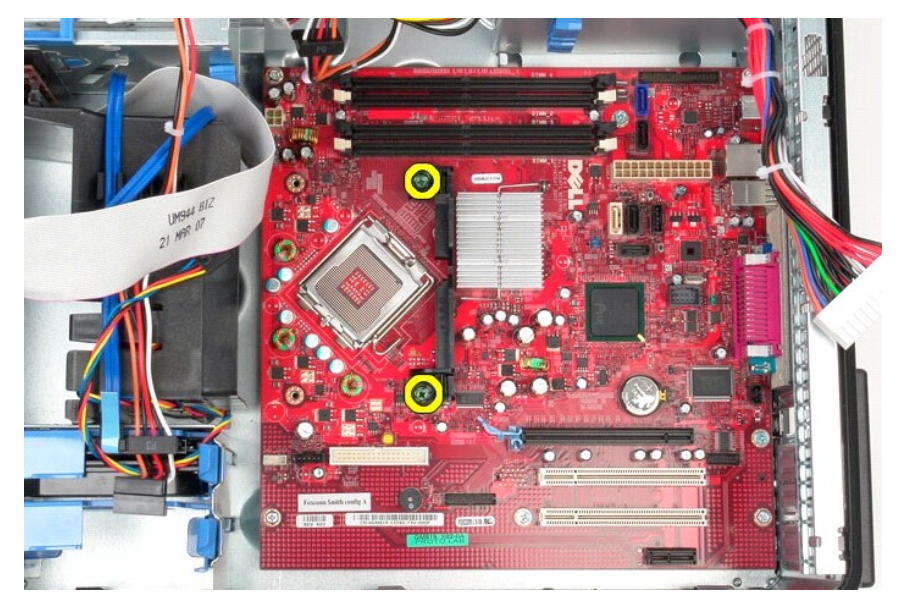

12. Uklonite nosač hladnjaka iz računala.

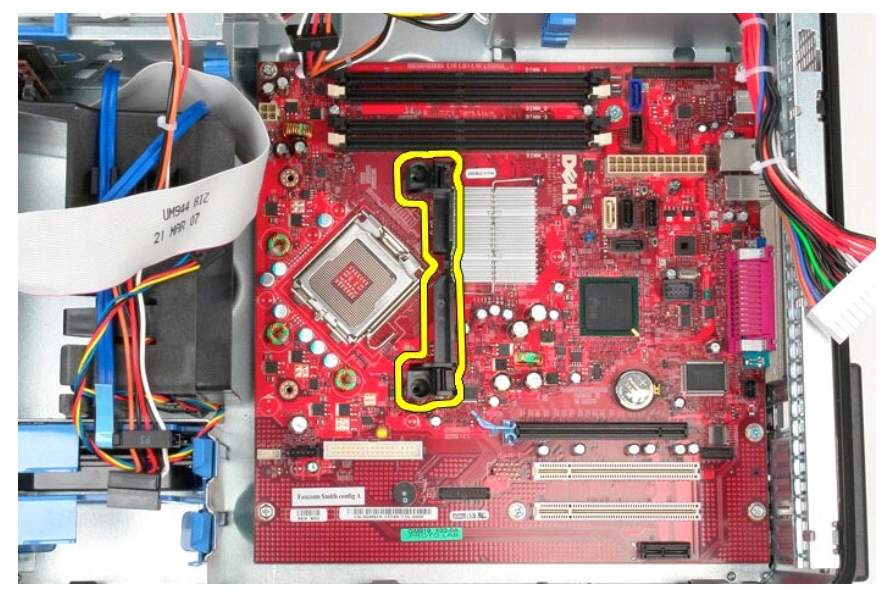

13. Izvadite vijke koji pričvršćuju matičnu ploču za kućište.

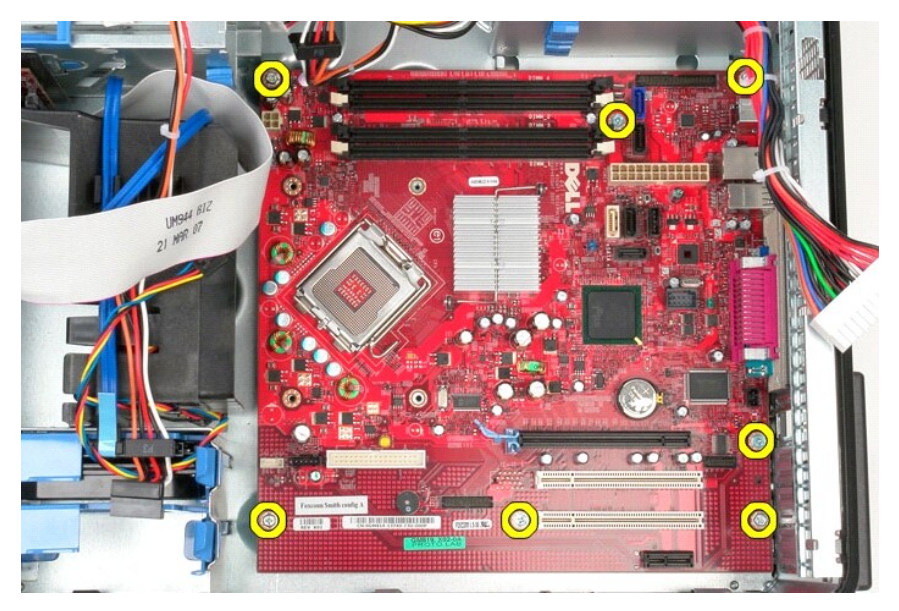

14. Izvadite matičnu ploču iz kućišta.

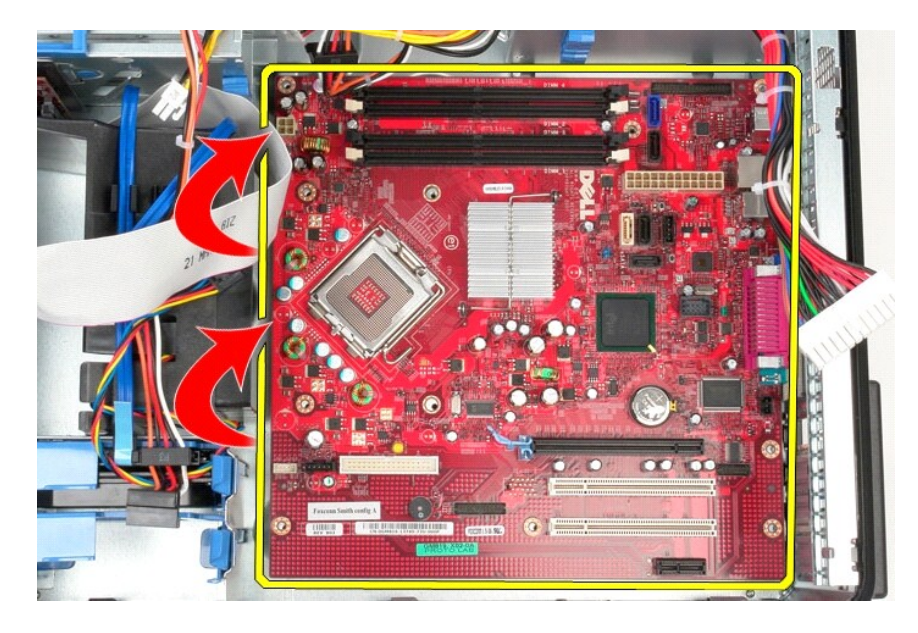

# **Ugradnja matične ploče**

Za ugradnju matične ploče izvedite gore opisane korake obrnutim redoslijedom.

### <span id="page-46-0"></span>**Ventilator**

**Servisni priručnik za Dell™ OptiPlex™ 580 — Mini-Tower**

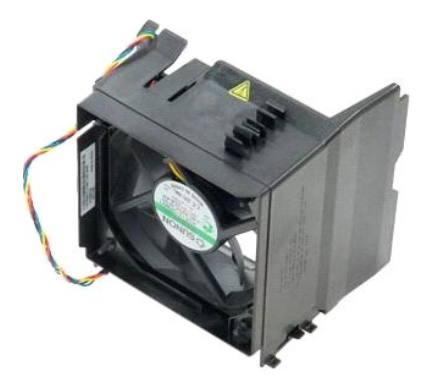

UPOZORENJE: Prije rada na unutrašnjosti računala pročitajte sigurnosne upute koje ste dobili s računalom. Dodatne sigurnosne informacije<br>potražite na početnoj stranici za sukladnost sa zakonskim odredbama na www.dell.com/r

## **Uklanjanje ventilatora**

1. Slijedite postupke opisane u poglavlju <u>Prije rada na unutrašnjosti računala</u>.<br>2. Odspojite kabel napajanja od tvrdog diska.

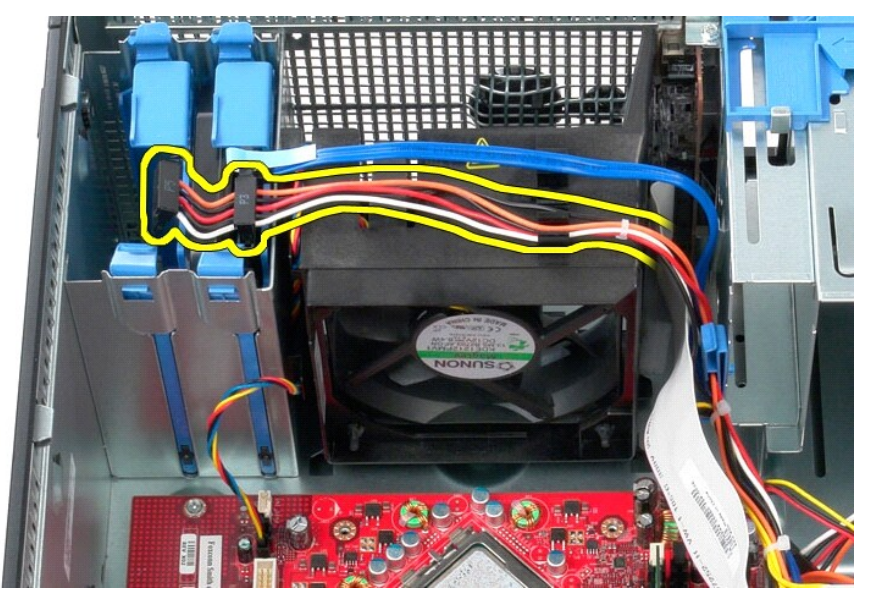

3. Odspojite podatkovni kabel od tvrdog diska.

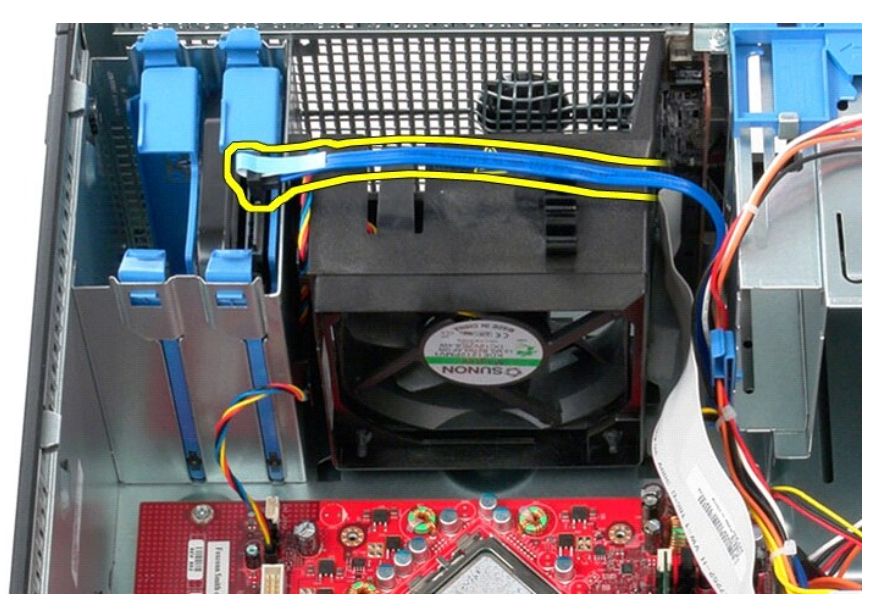

4. Isključite kabele napajanja ventilatora iz matične ploče.

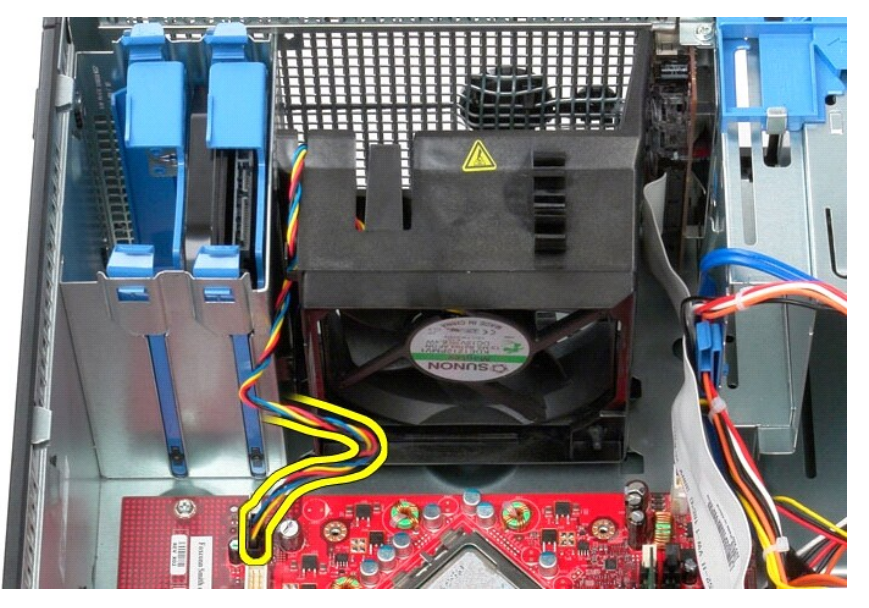

5. Povucite jezičak za otpuštanje koji je najbliži vrhu računala.

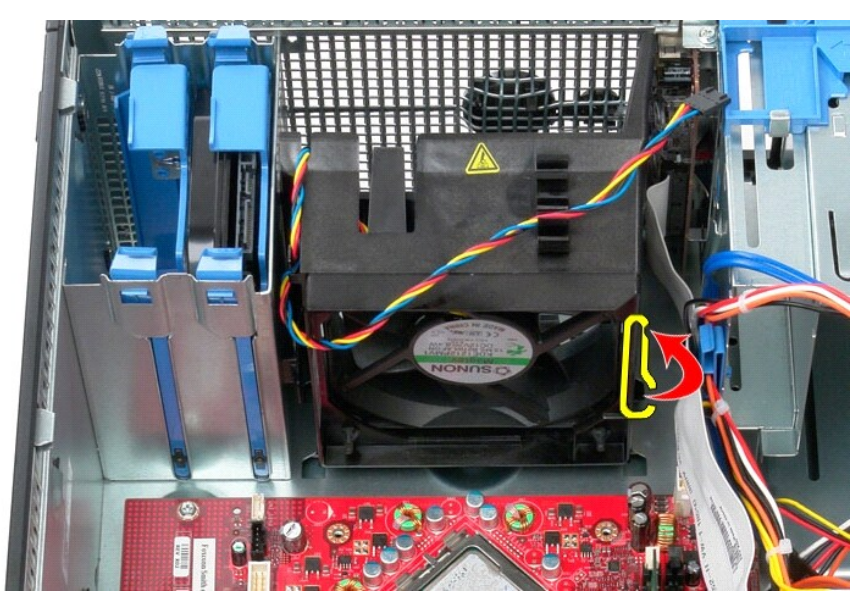

6. Pritisnite jezičak za otpuštanje ventilatora koji je najbliži donjem dijelu računala.

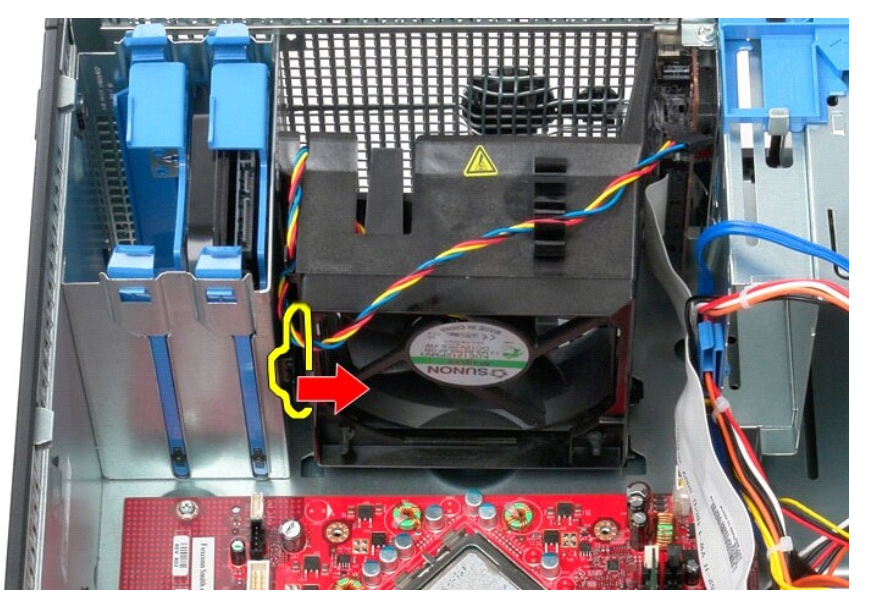

7. Pomaknite ventilator prema stražnjem dijelu računala.

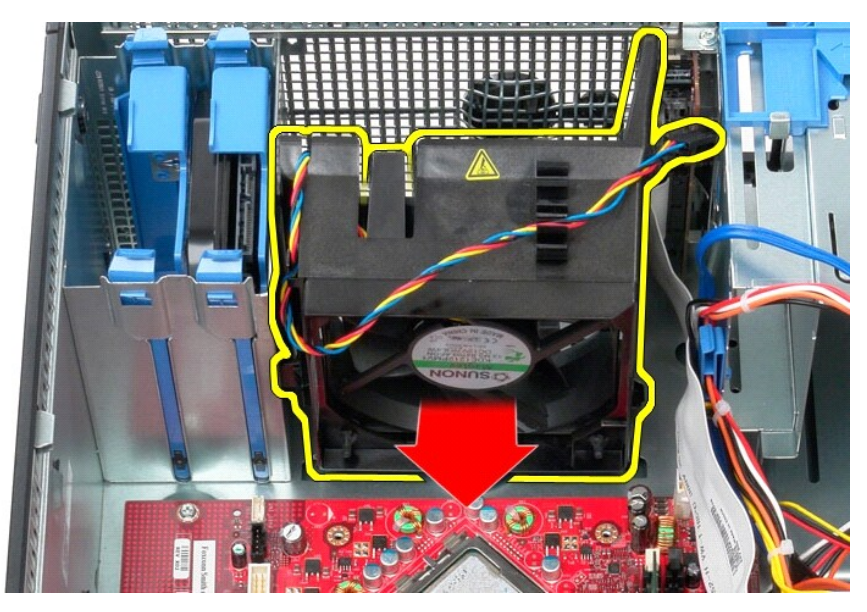

8. Izvadite ventilator iz računala.

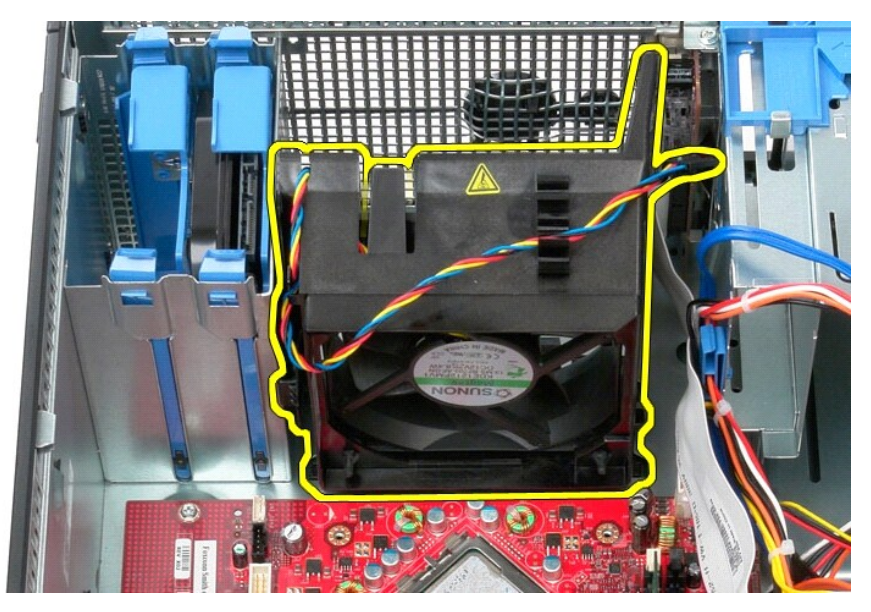

# **Ugradnja ventilatora**

Za ugradnju ventilatora izvedite gore opisane korake obrnutim redoslijedom.

#### <span id="page-50-0"></span>**Grafička kartica Servisni priručnik za Dell™ OptiPlex™ 580 — Mini-Tower**

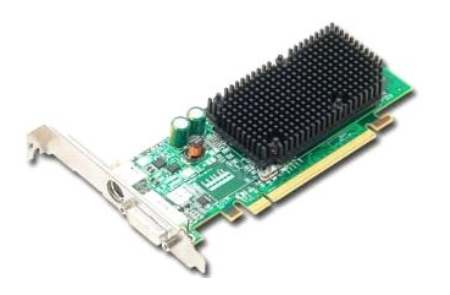

UPOZORENJE: Prije rada na unutrašnjosti računala pročitajte sigurnosne upute koje ste dobili s računalom. Dodatne sigurnosne informacije<br>potražite na početnoj stranici za sukladnost sa zakonskim odredbama na www.dell.com/r

# **Uklanjanje grafičke kartice**

1. Slijedite postupke opisane u poglavlju <u>Prije rada na unutrašnjosti računala</u>.<br>2. Pritisnite jezičak za otpuštanje na ručici za pridržavanje kartice s unutarnje strane, a zatim zakrenite ručicu tako da je otvorite.

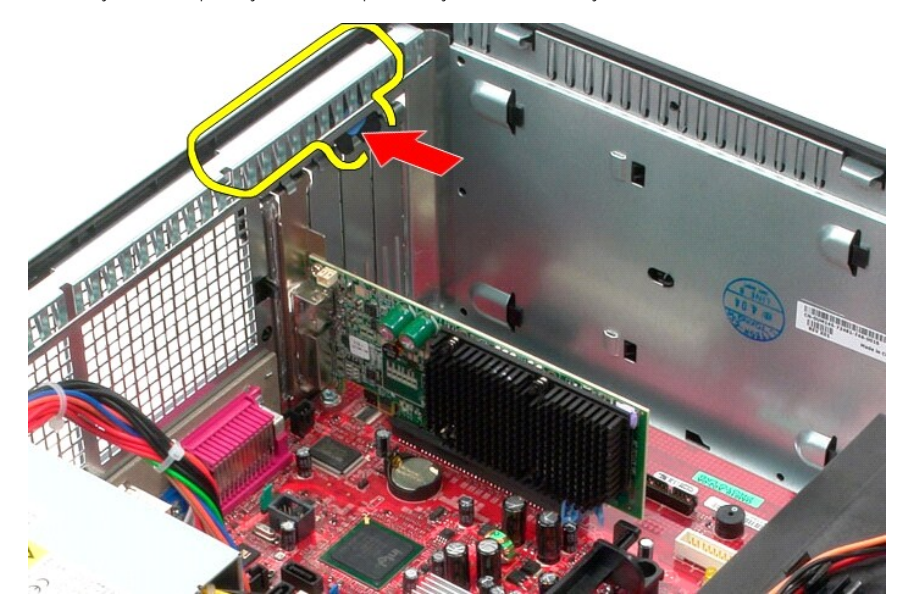

3. Povucite jezičak za otpuštanje kartice na priključku matične ploče dalje od kartice proširenja.

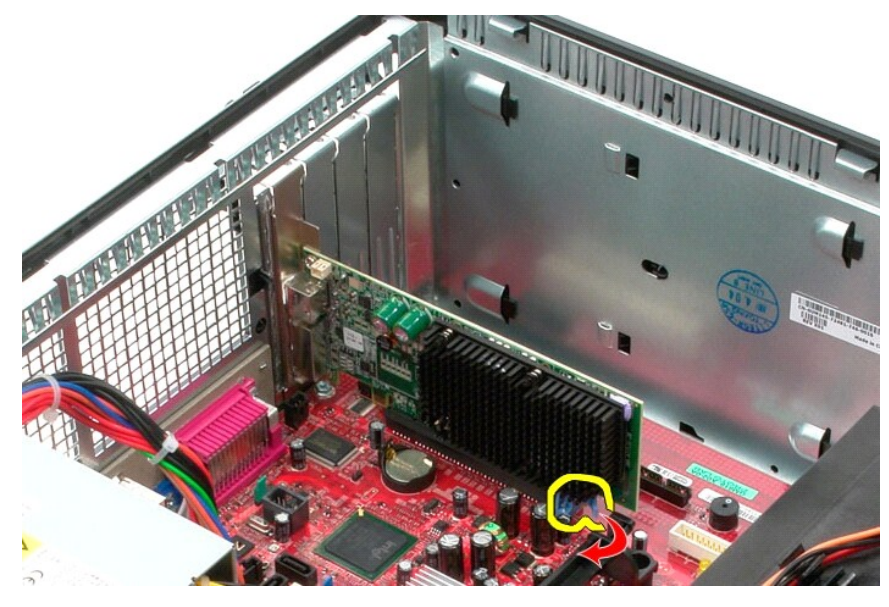

4. Podignite i izvadite karticu proširenja iz utora za proširenje.

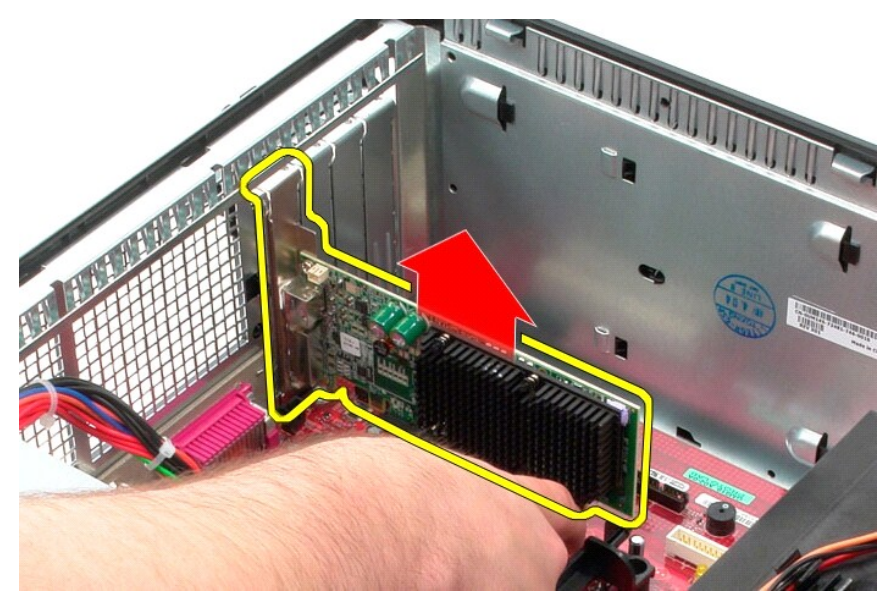

# **Ugradnja grafičke kartice**

Za ugradnju grafičke kartice izvedite gore opisane korake obrnutim redoslijedom.

## <span id="page-52-0"></span>**Rad na računalu**

**Servisni priručnik za Dell™ OptiPlex™ 580 — Mini-Tower**

#### **O** [Prije rada na unutra](#page-52-1)šnjosti računala

- **Preporučeni alati**
- **Isključ[ivanje ra](#page-52-3)čunala**
- [Nakon rada na unutra](#page-53-0)šnjosti računala

### <span id="page-52-1"></span>**Prije rada na unutrašnjosti računala**

Kako biste zaštitili računalo od mogućih oštećenja i povećali osobnu sigurnost, pridržavajte se sljedećih sigurnosnih uputa. Ako nije navedeno drugačije, svaki<br>postupak u ovom dokumentu podrazumijeva postojanje sljedećih u

- Obavili ste postupke navedene u odjeljku [Rad na ra](file:///C:/data/systems/op580/cr/SM/MT/work.htm)čunalu.
- Pročitali ste sigurnosne upute koje ste dobili zajedno s računalom.
- l Komponenta se može zamijeniti ili, ako je kupljena zasebno, instalirati izvođenjem postupka uklanjanja obrnutim redoslijedom.
- **UPOZORENJE: Prije rada na unutrašnjosti računala pročitajte sigurnosne upute koje ste dobili s računalom. Dodatne sigurnosne informacije potražite na početnoj stranici za sukladnost sa zakonskim odredbama na www.dell.com/regulatory\_compliance.**

△ OPREZ: Samo ovlašteni serviser smije vršiti popravke na vašem računalu. Vaše jamstvo ne pokriva oštećenja uzrokovana servisiranjem koje **tvrtka Dell nije ovlastila.**

- **OPREZ: Kako biste izbjegli elektrostatičko pražnjenje, uzemljite se koristeći ručnu traku za uzemljenje ili povremeno dotaknite neobojenu metalnu površinu, kao što je priključak na stražnjoj strani računala.**
- **OPREZ: Oprezno rukujte komponentama i karticama. Ne dotičite komponente ili kontakte na kartici. Karticu pridržavajte za rubove ili za metalni nosač. Komponente poput procesora pridržavajte za rubove, a ne za pinove.**
- OPREZ: Prilikom otpajanja kabela, vucite njegov utikač ili jezičac za povlačenje, a ne sam kabel. Neki kabeli imaju priključke s jezičcima za<br>blokiranje. Ako otpajate tu vrstu kabela, prije otpajanja pritisnite jezičce za
- **NAPOMENA:** Boja računala i određene komponente mogu se razlikovati od onih prikazanih u ovom dokumentu.

Kako biste izbjegli oštećenje računala, izvršite sljedeće korake prije nego što započnete s radom na unutrašnjosti računala.

- Pobrinite se da radna površina bude ravna i čista kako se pokrov računala ne bi ogrebao.
- 2. Isključite računalo (pogledajte odjeljak **Isključ[ivanje ra](#page-52-3)čunala**).

#### **OPREZ: Za iskopčavanje mrežnog kabela, najprije iskopčajte kabel iz računala, a potom ga iskopčajte iz mrežnog uređaja.**

- 
- 3. Iskopčajte sve mrežne kabele iz računala<br>4. Iskopčajte računalo i sve priključene uređ<br>5. Pritisnite i držite gumb za uključivanje dok
- 4. Iskopčajte računalo i sve priključene uređaje iz svih električnih izvora napajanja. 5. Pritisnite i držite gumb za uključivanje dok je računalo isključeno iz zidne utičnice kako biste uzemljili matičnu ploču.
- 6. Uklonite [pokrov.](file:///C:/data/systems/op580/cr/SM/MT/cover.htm)
- **OPREZ: Prije nego što dotaknete bilo koji dio u unutrašnjosti računala, uzemljite se dodirivanjem neobojane metalne površine, poput metalnog dijela na poleđini računala. Dok radite, povremeno dotaknite neobojanu metalnu površinu kako bi se ispraznio statički elektricitet koji bi mogao oštetiti unutarnje komponente.**

#### <span id="page-52-2"></span>**Preporučeni alati**

Za izvođenje postupaka iz ovog dokumenta možda će vam trebati sljedeći alati:

- l mali ravni odvijač
- l Phillipsov odvijač l malo plastično šilo
- l CD s programom za ažuriranje BIOS-a Flash postupkom

## <span id="page-52-3"></span>**Isključivanje računala**

**OPREZ: Kako biste izbjegli gubitak podataka, prije isključivanja računala spremite i zatvorite sve otvorene datoteke i zatvorite sve otvorene programe.**

- 1. Isključite operacijski sustav:
	- l **U sustavu Windows Vista®:**

Pritisnite **Start ,** pritisnite strelicu u donjem desnom kutu izbornika **Start** na način prikazan u nastavku, a zatim pritisnite **Shut Down (Isključi)**.

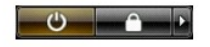

l **U sustavu Windows® XP:** 

Pritisnite **Start**® **Turn Off Computer (Isključi računalo)**® **Turn Off (Isključi)**.

Računalo se isključuje nakon što se dovrši postupak odjave operacijskog sustava.

2. Provjerite jesu li računalo i svi priključeni uređaji isključeni. Ako se računalo i priključeni uređaji nisu automatski isključili nakon odjave operacijskog<br>sustava, pritisnite i približno 6 sekundi držite gumb napajanj

# <span id="page-53-0"></span>**Nakon rada na unutrašnjosti računala**

Nakon što ste završili bilo koji postupak ugradnje, prije uključivanja računala provjerite jeste li priključili sve vanjske uređaje, kartice i kabele.

1. Ponovno postavite [pokrov](file:///C:/data/systems/op580/cr/SM/MT/cover.htm).

**OPREZ: Kako biste priključili mrežni kabel, najprije ga priključite u mrežni uređaj, a zatim u računalo.**

- 
- 2. Priključite sve telefonske ili mrežne kabele na računalo. 3. Priključite računalo i sve priključene uređaje na izvore električnog napajanja. 4. Uključite računalo.
- 
- 5. Pomoću programa Dell Diagnostics provjerite radi li računalo ispravno. Pogledajte odjeljak [Dell Diagnostics.](file:///C:/data/systems/op580/cr/SM/MT/diags.htm)